# Capsule360 Anleitung

# **Inhaltsverzeichnis**

- 1. Paketinhalt
- 2. Laden und Bedienung
- 3. Erter Einsatz
- 4. Verbindung zu Kamera
- 5. Miops App
- 6. Verbinden mit Capsule360
- 6.1 LED Anzeige am Capsule360
- 7. Firmware Aktualisierung
- 7.1 Registrierung & Account erstellen
- 8. Nutzung der Miops App
- 8.1 Verwendung der Smartphone-Kamera
- 8.2 Vorlagen speichern
- 8.3 Bewegungskontrolle
- 8.3.1 Bewegungskontrolle über das Smartphone

### **Eigenschaften**

- 9.1. Zeitraffer (Basis)
- 9.2. Zeitraffer mit Langzeitbelichtung
- 9.3. Bulb Ramping Zeitraffer
- 9.4. Interval Ramping Zeitraffer
- 9.5. HDR Zeitraffer
- 9.6. Video
- 9.7. Folgemodus
- 9.8. Turntable
- 9.9 Mehrzeilige Panoramen
- 9.10 Fernauslöser
- 9.11. Sterntracking
- 9.12 Focus Stacking
- 10. EINSTELLUNGEN

### **1. Paketinhalt**

Beim Kauf eines Capsule360, erhalten Sie die folgenden Einheiten.

1 x Capsule360

1 x USB Ladekabel

### **2. Laden und Bedienung**

Die Capsule360 wird mit einem USB-Ladekabel und einem Akku geliefert, der mit einer einzigen Ladung bis zu 7 Stunden bei Videoaufnahmen und 24 Stunden bei Fotoaufnahmen hält. Der Akku wird aufgeladen, wenn Sie Capsule360 an eine USB-Stromquelle anschließen. Der Ladeanschluss befindet sich an der Seite des Capsule360. Sie können den USB-Anschluss Ihres Computers oder Ihr normales Smartphone-Ladegerät für diesen Zweck verwenden.

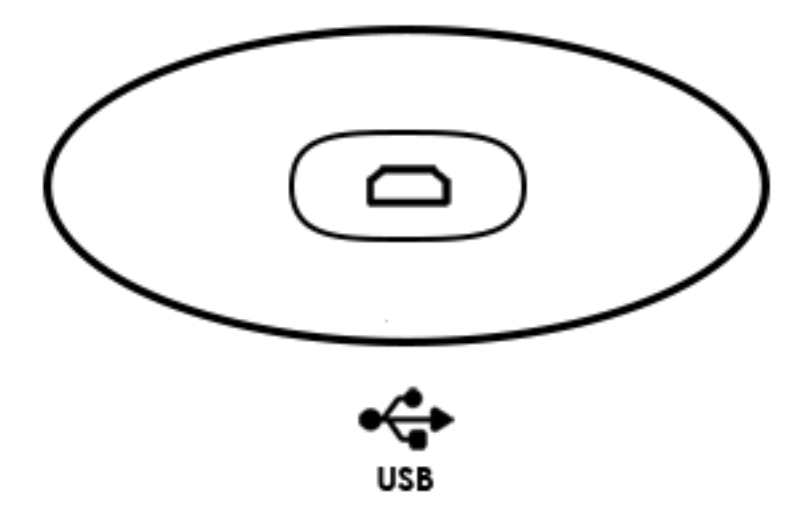

Wenn Sie Ihren Capsule360 aufladen, erscheint in der App oben links ein grün blinkendes Symbol, das anzeigt, dass Ihr Gerät geladen wird. Je nachdem welches Gerät Sie zum Laden angeschlossen haben, erscheint ein Buchstabe in dem Kreis der App. "P" steht für das Gerät Capsule360, "S" steht für unseren Slider und "T" für unser Tilt Produkt.

**Dauerhaft grüner Kreis:** Ihr Gerät ist verbunden. **Dauerhaft roter Kreis:** Ihr Gerät hat die Verbindung verloren **Blinkender grüner Kreis:** Ihr Gerät wird geladen.

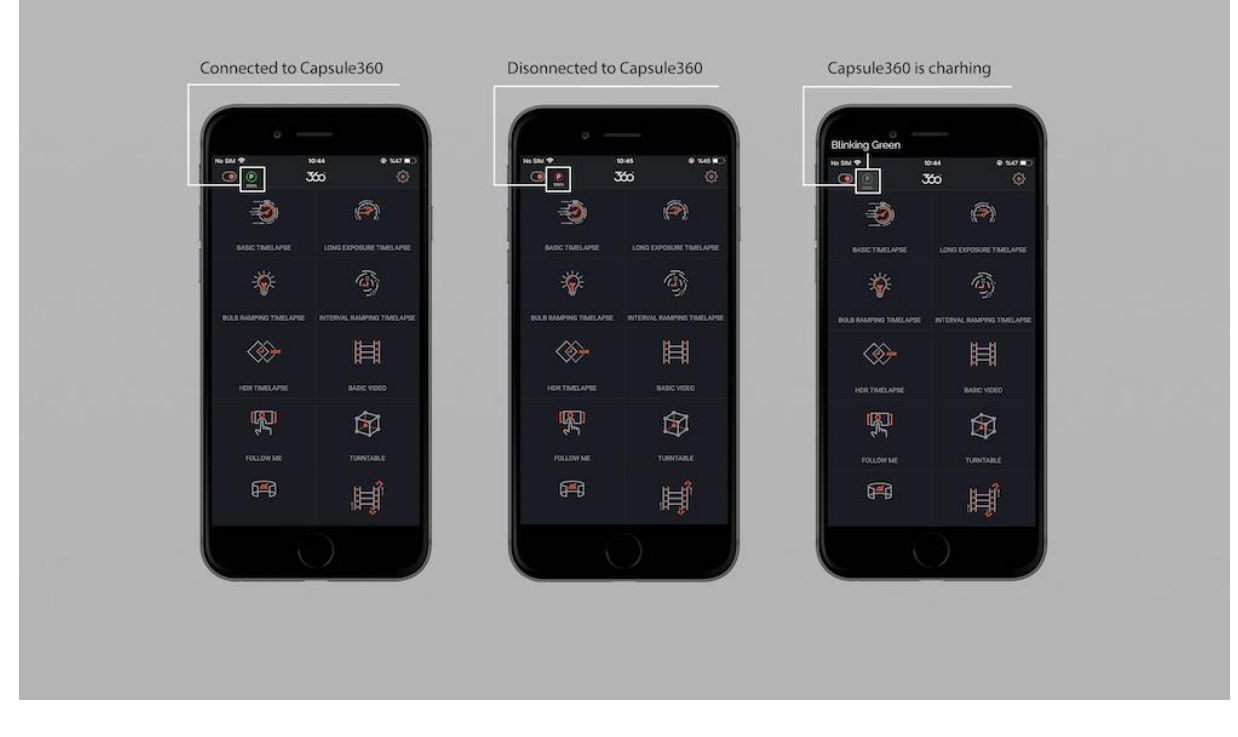

**Warnung:** Die Verwendung der Capsule360 mit anderen Stromquellen kann Ihr Gerät beschädigen.

### **3. Erster Einsatz**

Ihre Capsule360 wird möglicherweise nicht mit der neuesten Firmware geliefert. Wenn eine neue Firmware herausgegeben wurde, sollten Sie vor der ersten Benutzung die Firmware zuerst aktualisieren. Detaillierte Informationen über die Firmware-Aktualisierung finden Sie im Abschnitt Firmware-Aktualisierung.

Sie können Ihr Gerät sofort nach dem Auspacken verwenden. Sie sollten aber den Akku einmal vollständig aufladen.

Der Ein/Aus-Schalter ist eine einzige Taste. Sie können ihn einfach durch einmaliges Drücken der Taste einschalten. Das Öffnungslicht der Capsule360 variiert jedes Mal in seinen Farben.

# **4. Verbindung zur Kamera**

Die Capsule360 verwendet ein Verbindungskabel, um Ihre Kamera auszulösen. Ihr Gerät sollte mit dem richtigen Kamera-Anschlusskabeln geliefert werden. Der Capsule360 ist ein Bewegungszeitraffergerät, das mit vielen Marken und Kameramodellen kompatibel ist. Sie können dasselbe Gerät mit vielen verschiedenen Kameras verwenden, indem Sie einfach das Verbindungskabel austauschen.

Die Capsule360 hat separate Ausgänge für die Kamera. Die Ausgangsanschlüsse befinden sich an der Seite des Geräts.

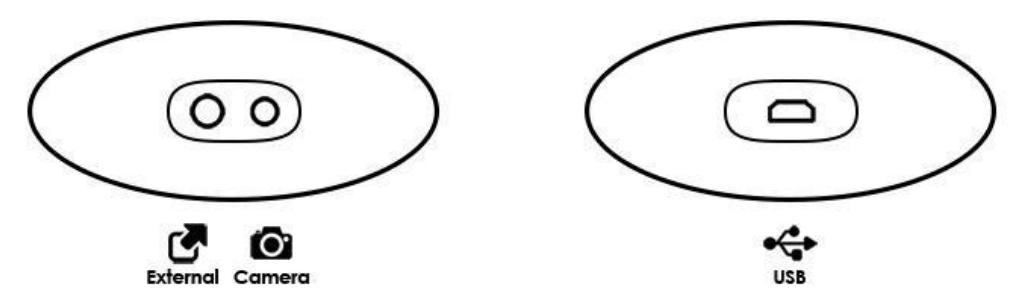

**Kameraanschluss:** Es handelt sich um eine 2,5-mm-Stereobuchse. Die Kamerakabel haben an einem Ende den 2,5-mm-Stereostecker. Dieses Ende wird in den Anschluss des Capsule360 gesteckt. Das andere Ende ändert sich je nach Kameramarke und modell. Dieses Ende wird in den Auslöseranschluss Ihrer Kamera gesteckt.

**Externer Anschluss :** Dieser Modus hilft Ihnen, Ihre Kamera über ein Gerät auszulösen, das Sie extern anschließen. So können Sie beispielsweise ein externes Mikrofon verwenden, um einen Signalbefehl oberhalb eines bestimmten Dezibel zu senden, um Ihre Kamera auszulösen und eine Aufnahme zu machen. Sie können beide Ausgänge gleichzeitig verwenden. Sie sind voneinander elektrisch isoliert. Sie lösen das angeschlossene Gerät synchron aus.

Die Kamerakabel sind nur für die Auslösung der Kameras vorgesehen. Verwenden Sie sie nicht für andere Zwecke, da sonst das Kabel oder das Gerät beschädigt werden.

#### **5. Miops App**

Wir bieten eine Capsule360 Mobile App an, die als Schnittstelle zur einfachen Konfiguration und Steuerung Ihres Capsule360 entwickelt wurde. Die Kommunikation zwischen dem Smartphone und Capsule360 erfolgt über eine Bluetooth-Verbindung. Ihr Smartphone muss mit Bluetooth 4.0 kompatibel sein.

Die Capsule360 Mobile App ist auf iOS- und Android-Plattformen verfügbar. Suchen Sie in Ihrem App-Store nach Capsule360 und laden Sie die App herunter.

# **6. Verbinden mit Capsule360**

**Hinweis:** Bitte stellen Sie sicher, dass Ihr Bluetooth in den Verbindungseinstellungen Ihres Smartphones oder Tablets eingeschaltet ist. Nach dem Öffnen der App erscheint eine Liste der verfügbaren Geräte. Falls Ihr Gerät nicht in der Liste angezeigt wird, stellen Sie sicher, dass Ihre Capsule360 eingeschaltet ist und klicken Sie erneut auf die Schaltfläche "Erneuern" (oben rechts auf dem Bildschirm).

Sie können sich mit mehreren Capsule360-Geräten gleichzeitig verbinden. Sie werden in verschiedenen Farben angezeigt.

# **6.1 LED Anzeige am Capsule360**

Orange: Es ist das Start-Licht des Capsule360. Verbunden mit App.

Blinkendes Blau: Bereit zum Verbinden mit der App. Blau: Verbunden mit der App.

Grün: Verbunden mit der App. Akku des Gerätes vollständig geladen.

Lila: Verbunden mit der App.

Rot: Warten, Firmwar wird aktualisiert. Verbunden mit der App

Gelb: Wird wieder mit der App verbunden, während die App im Hintergrund läuft. (nur für iOS)

Halb Rot: Gerät wird geladen.

# Connection Lights of Capsule 30

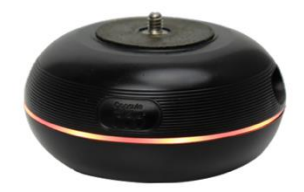

#### **Orange Light**

It is opening light of Capsule360. Connected to Capsule360 mobile app.

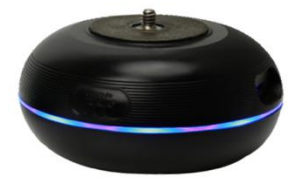

**Blinking Blue Light** Ready to connect to Capsule360 mobile app.

**Blue Light** Connected to Capsule360 mobile app.

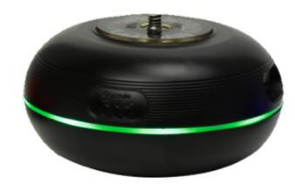

**Green Light** Connected to Capsule360 mobile app. Capule360 is fully charged.

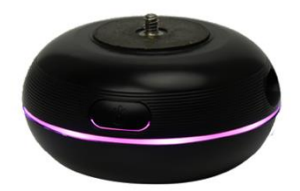

**Purple Light** Connected to Capsule360 mobile app.

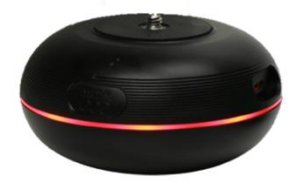

**Red Light** Waiting firmware upgrade. Connected to Capsule360 mobile app.

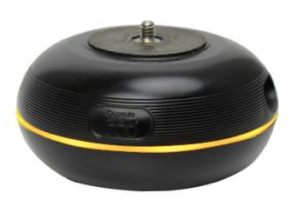

**Yellow Light** 

Re-connecting to the Capsule360 while mobile app is running in the background. (Only for iOS)

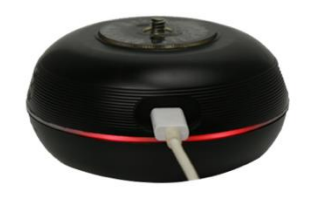

**Semicircle Red Light** Capule360 is charging.

# MIOPS

# **7. Firmware Akutalisierung**

Capsule360 hat die Fähigkeit, seine Firmware zu aktualisieren, ohne dass eine Kabelverbindung zu einem Computer erforderlich ist. Sie können die Capsule360 Mobile App verwenden, um nach einer neuen Firmware-Version zu suchen und dann das Gerät mit einem einzigen Klick zu aktualisieren.

Wenn Sie Ihr Gerät über die Capsule360 Mobile App anschließen, prüft es automatisch die Firmware-Version Ihres Geräts und fordert Sie mit einer Pop-up-Meldung auf, wenn eine neue Firmware verfügbar ist.

Wenn Sie manuell prüfen möchten, ob ein Update vorliegt, gehen Sie zu den Einstellungen über das Symbol oben rechts in der App. Klicken Sie dann auf "Auf Updates prüfen".

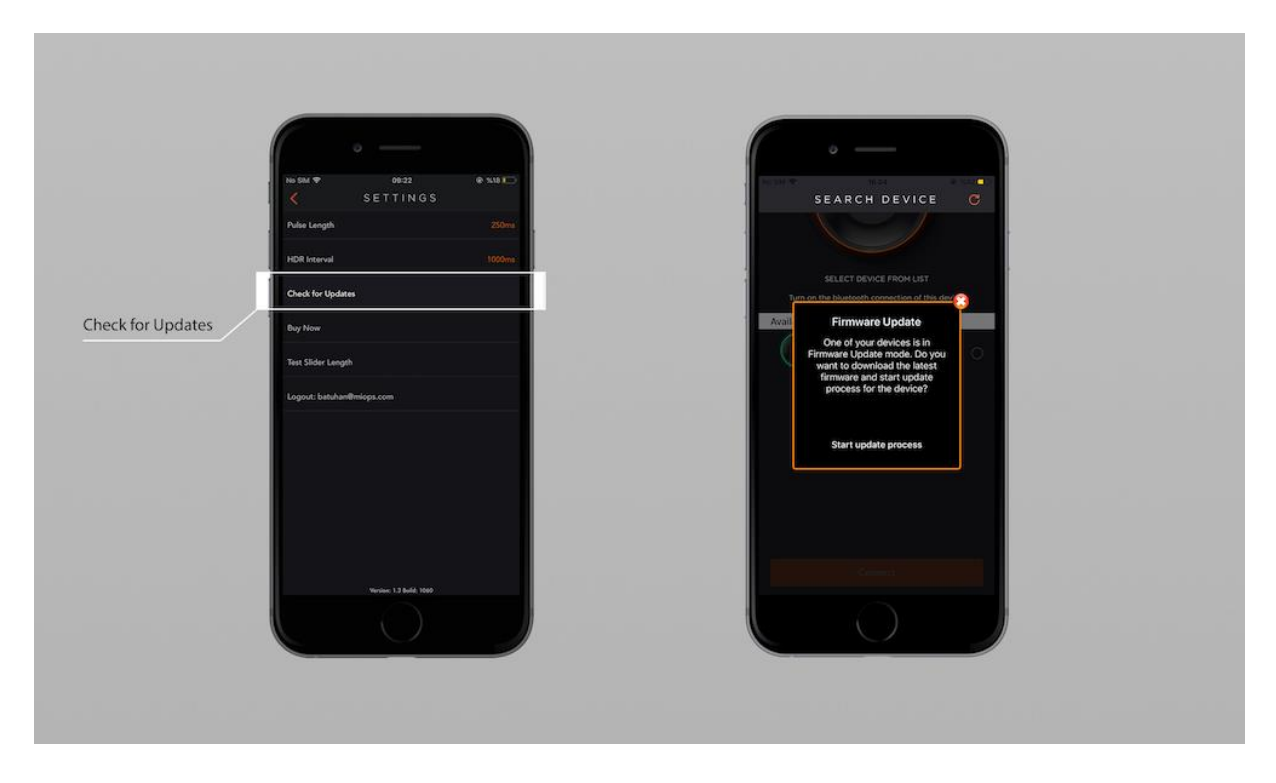

Die App listet automatisch die Firmware-Updates auf. Überprüfen Sie den Status, wenn er nicht "up to date" ist, dann wählen Sie Ihr Capsule360. Wenn Sie Ihr Gerät auswählen, wird das "Update"-Symbol unten auf dem Bildschirm orangefarben. Klicken Sie auf "Aktualisieren", der Firmware-Upgrade-Prozess wird sofort gestartet.

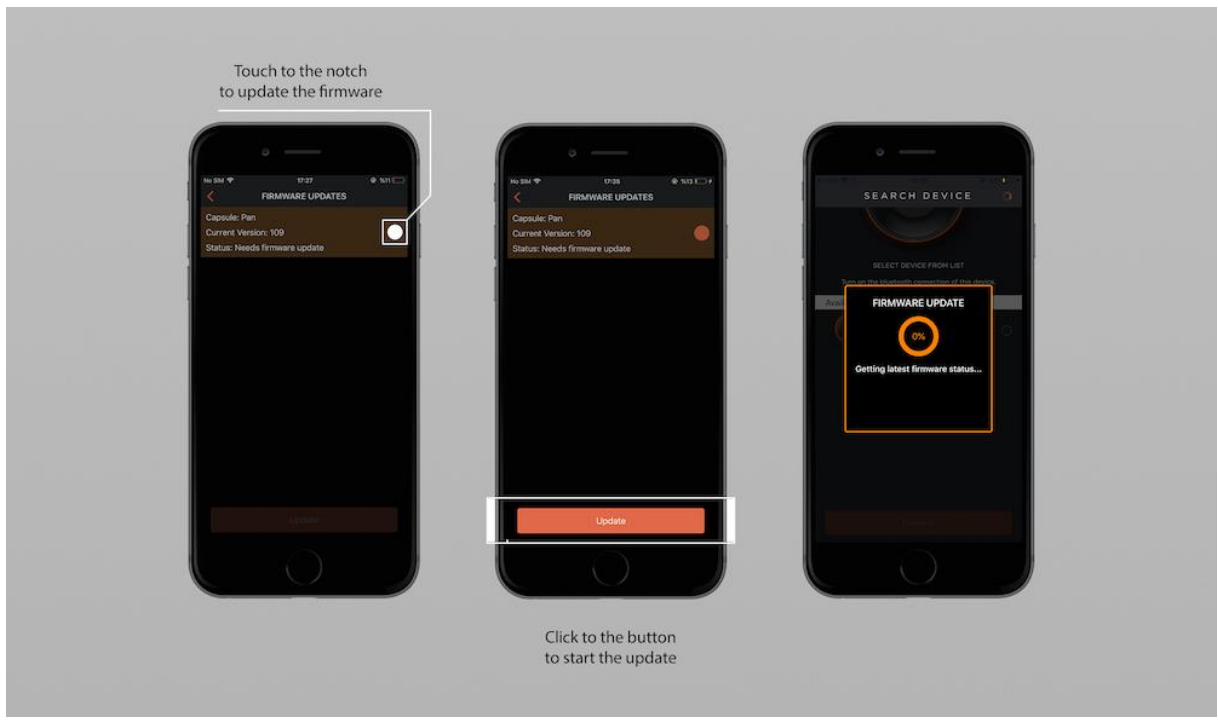

# **7.1 Registrierung & Account erstellen**

Nachdem Sie die Verbindung zu Ihrem Gerät hergestellt haben, sehen Sie die Option "nach Aktualisierungen suchen" in der Liste, wenn Sie auf das Einstellungssymbol oben rechts auf dem Bildschirm tippen. Wenn Sie die Option "Nach Aktualisierungen suchen" berühren, wird der Anmeldebildschirm automatisch geöffnet. Wenn Sie bereits ein Konto haben, können Sie sich einloggen, oder wenn Sie noch kein Konto haben, können Sie sich einloggen und sich dann mit einem neuen Konto anmelden.

# **8. Nutzung der Miops App**

Wenn Sie Ihr Capsule360 und die App einschalten, müssen Sie als erstes Ihr Capsule360 mit Ihrem Smartphone verbinden. Dazu sehen Sie ein "Erneuern"-Symbol oben rechts auf dem App-Bildschirm. Erneuern Sie die Gerätesuche durch Berühren des Symbols. Alle verfügbaren Geräte werden aufgelistet.

Da Sie mehrere Capsule360-Geräte gleichzeitig anschließen können, wählen Sie das Gerät/die Geräte, das/die Sie anschließen möchten. Sie werden feststellen, dass bei der Auswahl des/der Geräte ein oranger "Verbinden"-Knopf am unteren Rand des Anwendungsbildschirms erscheint. Sie können die Verbindung mit dem Gerät einfach herstellen, indem Sie auf die Schaltfläche klicken.

Nachdem Sie sich mit dem Gerät verbunden haben, werden Sie zum Menü "Auto Setup" weitergeleitet. Wenn Sie eine Verbindung zum "PAN"-Modus herstellen möchten, berühren Sie einfach die Schaltfläche zum Verbinden. Wenn Sie sich im "Auto Setup"-Menü befinden, aber die anderen Modi verwenden möchten, beachten Sie das Symbol "Manuelles Setup" am unteren Rand des Anwendungsbildschirms. Berühren Sie "Manuelles Setup" und Sie werden zum Menü "Manuelles Setup" weitergeleitet. Sie können zwischen den Modi "PAN", "TILT" oder "SLIDE" wählen.

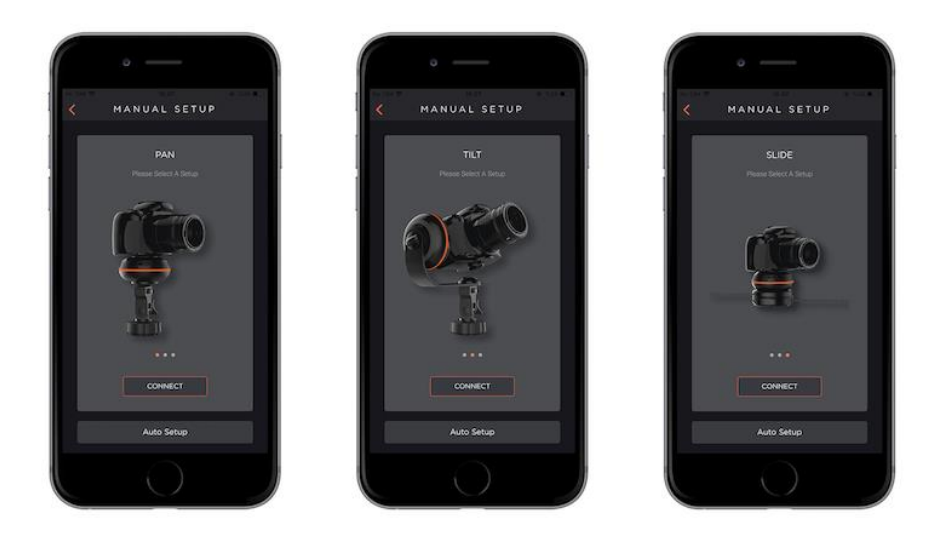

**PAN:** Wenn Sie Ihr Capsule360 horizontal steuern möchten, wählen Sie "PAN".

**TILT:** Wenn Sie Ihr Capsule360 vertikal steuern möchten, wählen Sie "TILT".

**SLIDE:** Wenn Sie Ihre Capsule360 über den Slider steuern möchten, wählen Sie "SLIDE".

# **8.1 Verwendung der Smartphone-Kamera**

Setzen Sie Ihr Smartphone in den Smartphone-Halter, um es auf Ihrem Capsule360 zu montieren.

Ihr Smartphone wird für das Fotoshooting aktiviert, wenn:

**1-** Sie den Aufnahmemodus wählen, den Sie verwenden möchten.

**2-** Sie die die Daten für die Parameter des Modus eingeben.

**3-** Sie die Einkerbung des Smartphones berühren, die sich auf der linken Seite des Bildschirms befindet.

**4-** Schließlich berühren Sie die Startschaltfläche, die sich auf der rechten unteren Seite des Bildschirms befindet.

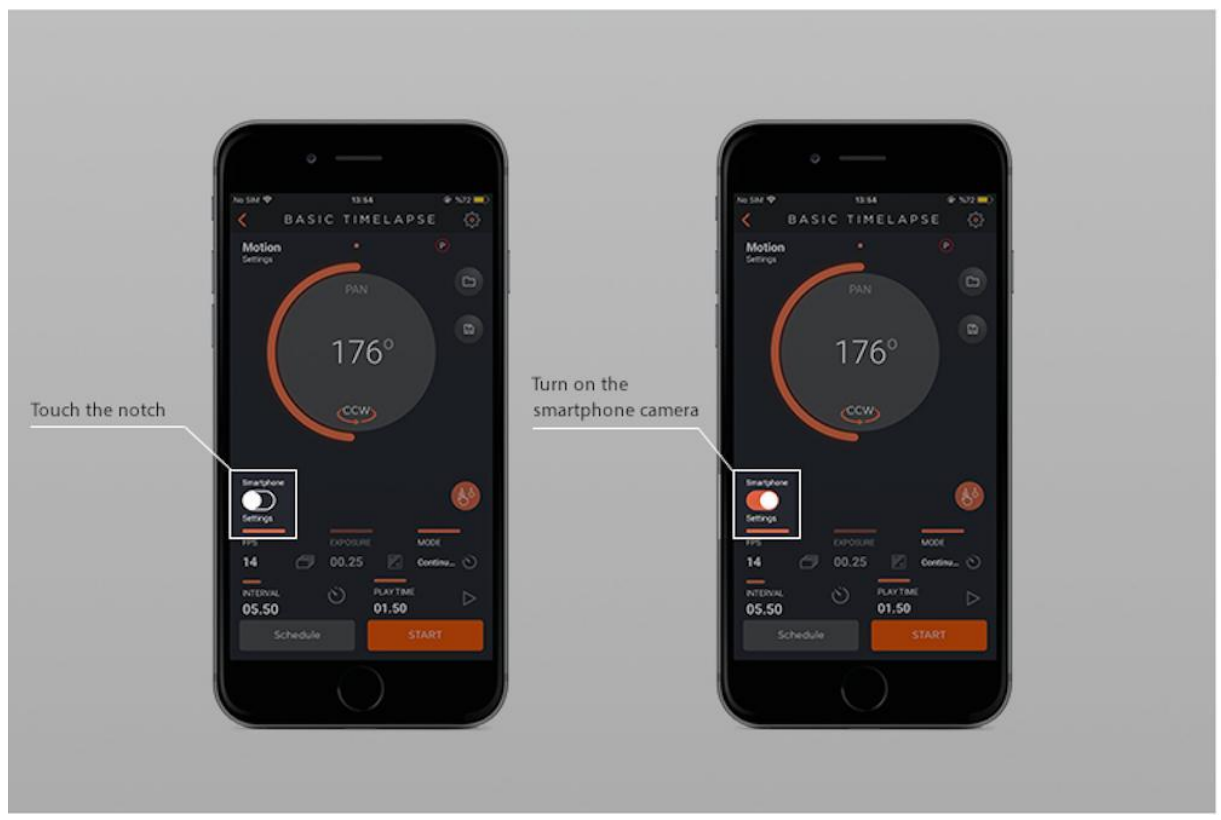

# **8.2 Vorlagen speichern**

Um die von Ihnen verwendeten Parameter zu speichern, können Sie das Speichersymbol auf der rechten Seite des Bildschirms berühren.

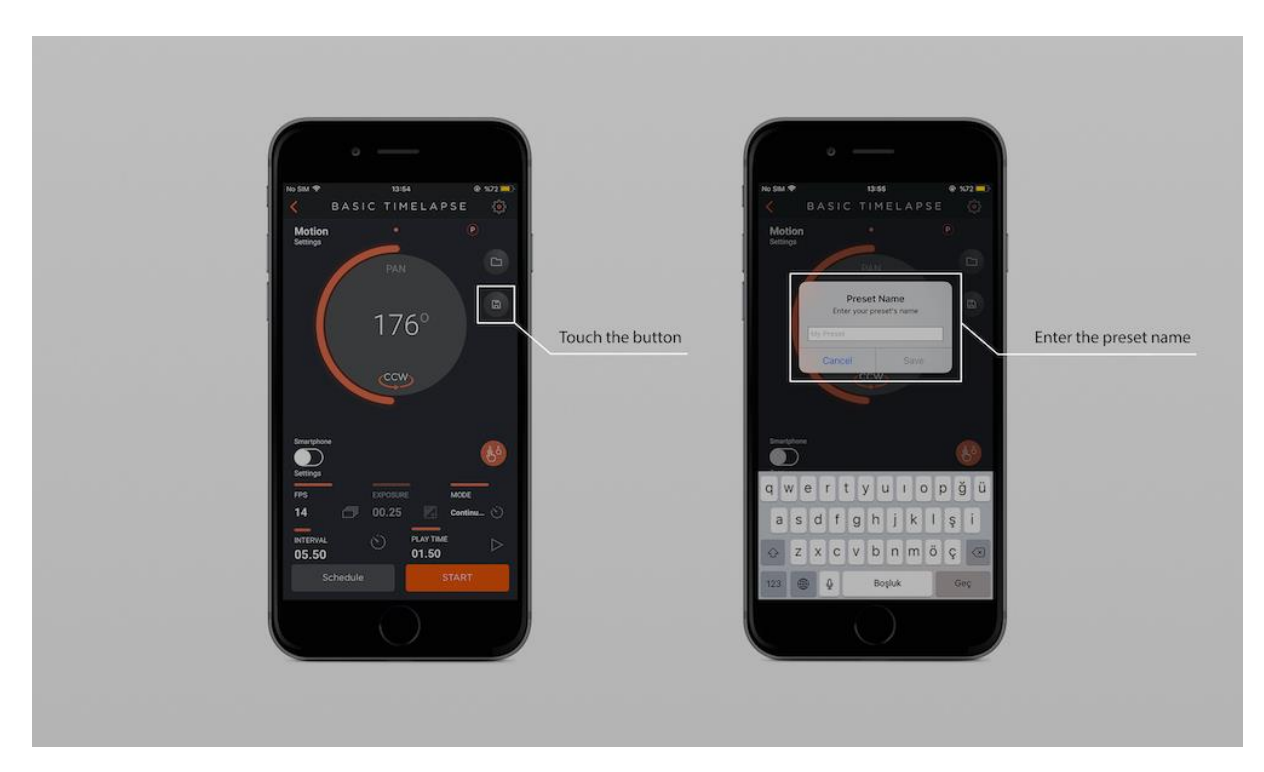

Um zwischen den gespeicherten Voreinstellungen zu wählen, berühren Sie das Ordnersymbol auf der rechten Seite des Bildschirms, und Sie können die

gespeicherten Voreinstellungen löschen, indem Sie sie nach links schwenken und das angezeigte "Löschen"-Symbol berühren.

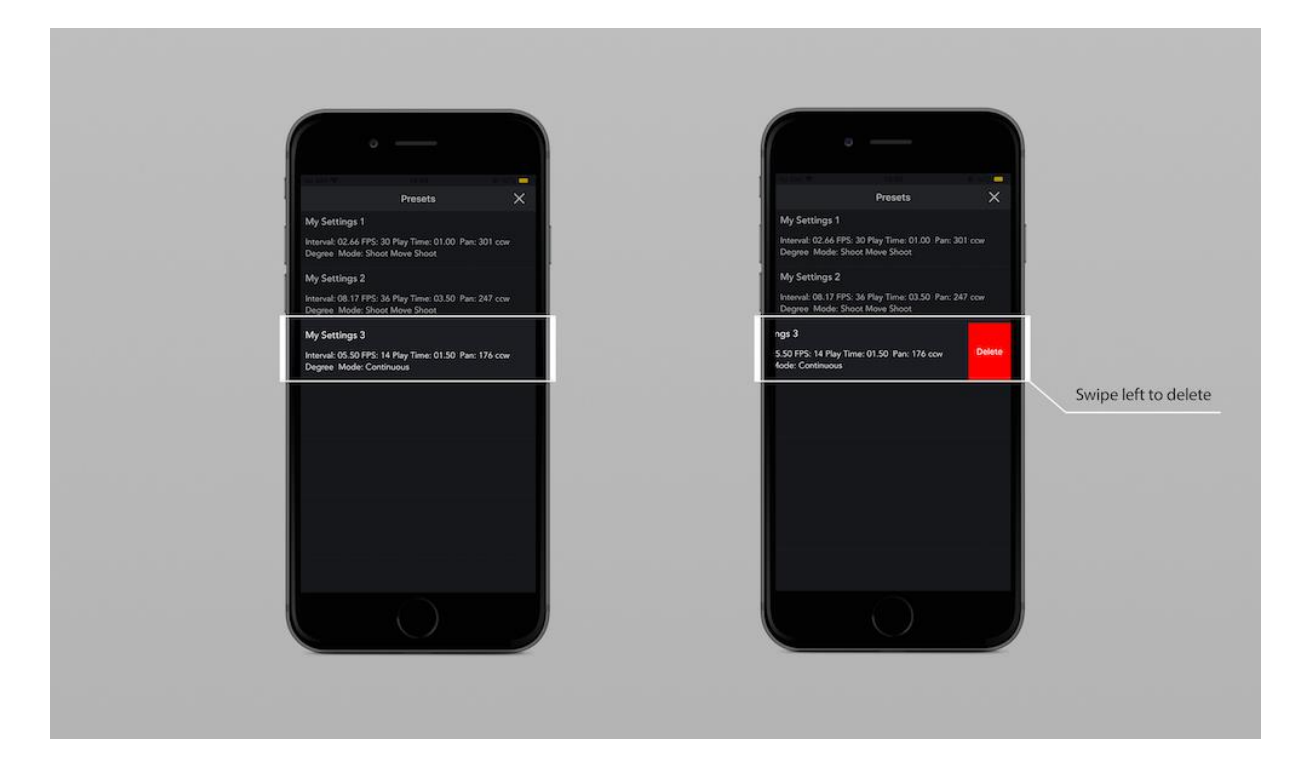

# **8.3 Bewegungskontrolle**

In diesem Modus können Sie die PAN-, TILT- und SLIDE-Bewegungen steuern, indem Sie Ihr Smartphone auf bestimmte Weise manuell bewegen.

# **8.3.1 Bewegungskontrolle über das Smartphone**

Sie können die Bewegungen mehrerer Geräte gleichzeitig steuern.

#### **SMARTPHONE CONTROL OF PAN**

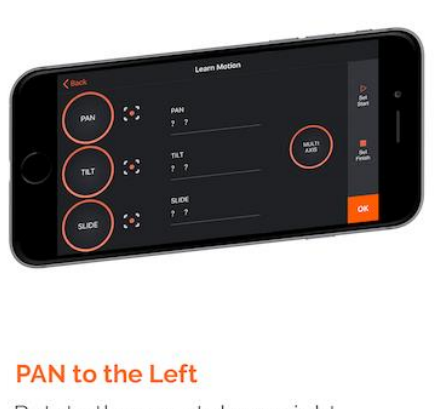

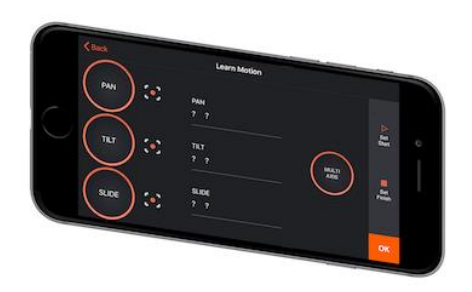

Rotate the smartphone right.

**PAN to the Right** Rotate the smartphone left.

**PAN:** Die Schwenkbewegung erfolgt, indem Sie das Smartphone waagerecht halten und es nach links und rechts bewegen, indem Sie Ihren Finger auf dem PAN-Kreis festhalten.

#### **SMARTPHONE CONTROL OF TILT**

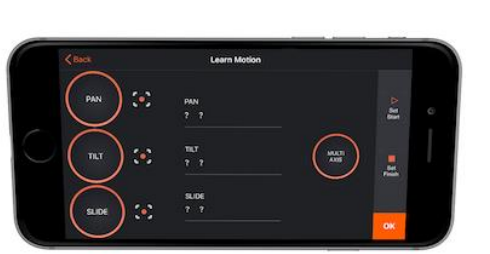

**TILT to the Forward** 

Move the smartphone frontward.

**TILT to the Back** Move the smartphone backwards.

**TILT:** Die Neigebewegung erfolgt, indem Sie das Smartphone horizontal halten und es vor und zurück bewegen, indem Sie Ihren Finger auf den TILT-Kreis halten.

#### **SMARTPHONE CONTROL OF SLIDER**

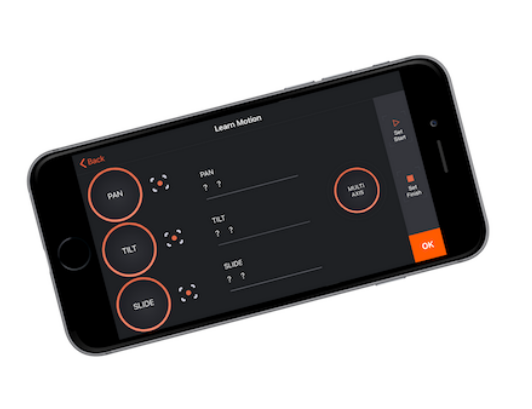

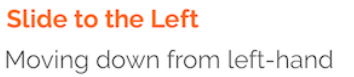

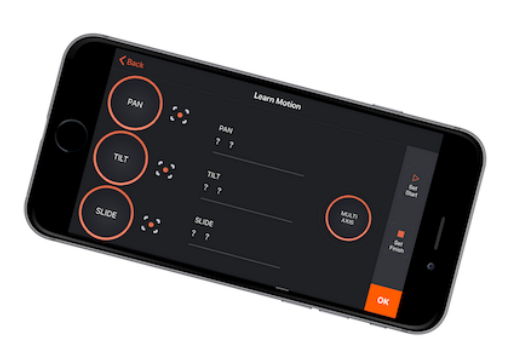

**Slide to the Right** Moving down from right-hand

**SLIDE:** Die Gleitbewegung erfolgt, indem Sie das Smartphone horizontal halten und es von den Seiten auf und ab bewegen, indem Sie Ihren Finger auf den SLIDE-Kreis halten.

#### **Wie funktioniert das?**

**1.** Legen Sie die Start- und Endposition Ihrer Aufnahme fest, indem Sie den PAN, TILT oder SLIDE-Kreis berühren, die sich auf der rechten Seite des Bildschirms befinden. (Sie müssen den Kreis so lange berühren, bis die Bewegung abgeschlossen ist.) oder verwenden Sie die "Multi Axis"-Taste, um gleichzeitig zu schwenken, kippen oder sliden, indem Sie Ihr Smartphone bewegen..

**2.** Bewegen Sie die Kamera in die Startposition und tippen Sie auf die Schaltfläche "Start einstellen" in der oberen rechten Ecke des Bildschirms. Bewegen Sie danach Ihr Smartphone, um die Schwenk-, Neige- und Gleitbewegung der Kamera zu testen, die während der Aufnahme mit der Capsule 360 erfolgen soll. Wenn Sie den Bewegungsablauf abgeschlossen haben, tippen Sie auf die Schaltfläche "Ende einstellen" in der rechten unteren Ecke des Bildschirms, um die Bewegung zu speichern.

**3.** Nachdem Sie den Start- und Endpunkt festgelegt haben, berühren Sie die Schaltfläche "OK". Wenn Sie auf die Schaltfläche "OK" tippen, sehen Sie die Bewegungseinstellungen, die durch das Bewegen des Smartphones auf dem vorherigen Bildschirm festgelegt werden, und Sie können die Aufnahme durch Berühren der Schaltfläche "Start" beginnen.

**Start einstellen:** Wenn Sie die Startposition Ihrer Kamera festlegen, tippen Sie auf die Schaltfläche " Set Start ".

**Ende einstellen:** Wenn Sie die Endposition Ihrer Kamera einstellen, tippen Sie auf die Schaltfläche " Set Finish".

# **Eigenschaften**

### **9.1. Zeitraffer (Basis)**

Der Basis-Zeitraffer-Modus bietet die Möglichkeit, automatisch Zeitraffer-Fotos zu machen, ohne die Belichtung zu ändern. Er hat fünf Parameter:

**PAN :** Stellen Sie den Wert für den Drehwinkel ein, indem Sie mit dem Finger unter den Kreis auf dem Bildschirm fahren. Sie können den Start- ( S ) und Endpunkt ( F ) mit den Tasten S und F wählen.

Wenn Sie den Aufnahmebereich Ihrer Kamera vor der Aufnahme kontrollieren möchten, können Sie die graue Taste innerhalb des PAN-Kreises verwenden.

**CCW :** Gegen den Uhrzeigersinn ( Ihre Kapsel360 dreht sich im Gegenuhrzeigersinn)

**CW :** Im Uhrzeigersinn ( Ihre Capsule360 dreht sich im Uhrzeigersinn.)

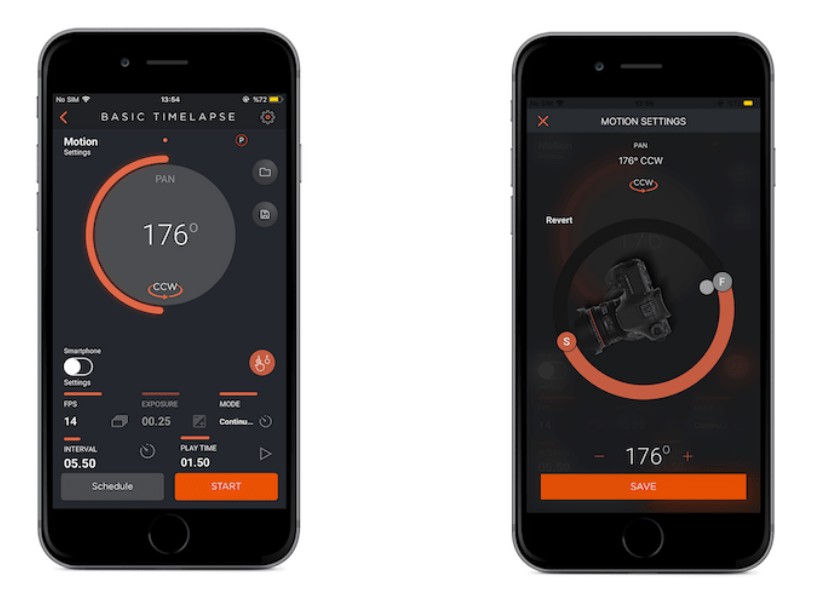

**Interval :** Dieser Parameter definiert die Dauer zwischen den einzelnen Bildern. Das Intervall kann einen Wert von 13 Millisekunden bis zu 100 Stunden haben.

**Bilder pro Sekunde (FPS) :** Dieser Parameter definiert, wie viele Bilder in einer Sekunde aufgenommen werden sollen. Wenn Sie die Bildnummer auf 0 setzen, bedeutet dies, dass der Zeitraffer bis zum Stoppen weiterläuft..

**Abspielzeit :** Geben Sie den Gesamtzeitwert des zu erstellenden Videos ein.

**Modi :** Es gibt zwei Aufnahmemodi, zwischen den Sie wählen können, wie z.B. "Aufnahme - Bewegung - Aufnahme" und "Daueraufnahme"**.**

#### **Aufnahme - Bewegung - Aufnahme**

Während der Capsule360 sich bewegt, wird keine Aufnahme der Kamera ausgelöst. Nachdem die Kamera ein Foto ausgelöst hat, beginnt der Capsule360 sich weiter zu drehen.

#### **Daueraufnahme**

Der Capsule360 löst während der Bewegung Fotos aus.

Der Basiszeitraffermodus bietet keine Kontrolle über die Belichtung. Die Belichtungseinstellungen Ihrer Kamera sind gültig.

#### **Wie funktioniert das?**

Sobald Sie den Modus starten, können Sie den Fortschritt auf dem Statusbild sehen. Der Kreis oben zeigt den PAN-Wert an. Nachdem Sie alle Parameter eingestellt haben, klicken Sie auf die Starttaste, die sich in der rechten unteren Ecke befindet, und Ihre Kamera beginnt sich zu bewegen. Wenn Ihre Kamera sich zu bewegen beginnt, können Sie sie auf dem App-Bildschirm beobachten, wie der orangefarbene Bereich um den Kreis herum ausläuft. Gleichzeitig ist die Intervallperiode vorbei und die Kamera macht Aufnahmen in der Anzahl, die Sie zuvor in den Einstellungen von FPS (Frames Per Second) festgelegt haben. In der rechten unteren Ecke sehen Sie eine weitere Anzeige, die die Anzahl der bereits aufgenommenen Fotos anzeigt.

**Bewegungseinstellung :** Um die Capsule360 nach Beendigung der programmierten Bewegungen auf den Startpunkt zu drehen, berühren Sie die Schaltfläche "Bewegungseinstellungen" oben links auf dem App-Bildschirm.

**Smartphone Taste :** Wenn Sie die Kamera Ihres Smartphones zum Fotografieren verwenden möchten, schalten Sie die Smartphone-Einstellungstaste ein, indem Sie die weiße Taste links auf dem Bildschirm berühren..

### **9.2. Zeitraffer mit Langzeitbelichtung**

**In diesem Modus können Sie eine benutzerdefinierte Belichtung für die Zeitrafferfotos definieren. Sie hat sechs Parameter:**

**PAN :** Stellen Sie den Wert für den Drehwinkel ein, indem Sie mit dem Finger unter den Kreis auf dem Bildschirm fahren. Sie können den Start- ( S ) und Endpunkt ( F ) mit den Tasten S und F wählen.

Wenn Sie den Aufnahmebereich Ihrer Kamera vor der Aufnahme kontrollieren möchten, können Sie die graue Taste innerhalb des PAN-Kreises verwenden..

**CCW :** Gegen den Uhrzeigersinn (Ihr Capsle360 dreht sich gegen den Uhrzeigersinn.)

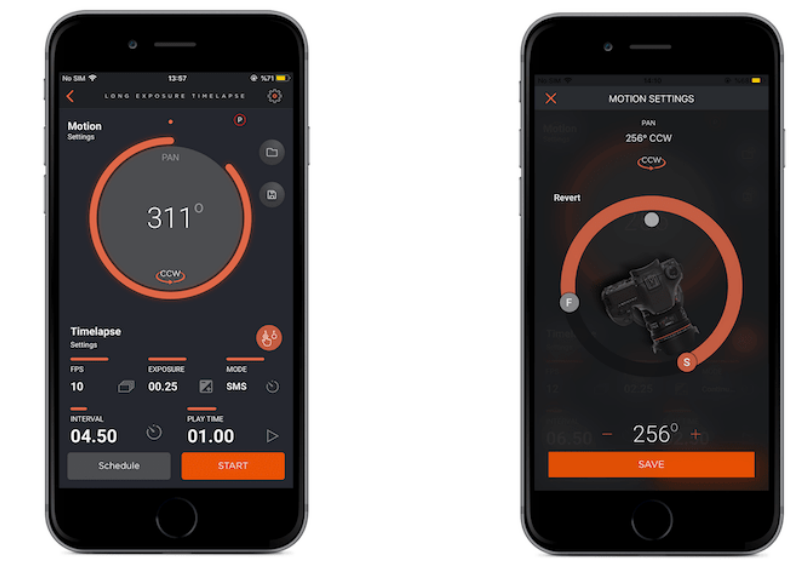

**CW :** Im Uhrzeigersinn (Ihr Capsule360 dreht sich im Uhrzeigersinn.)

**Interval :** Dieser Parameter definiert die Dauer zwischen den einzelnen Bildern. Das Intervall kann einen Wert von 13 Millisekunden bis zu 100 Stunden haben..

**Belichtung :** Dieser Wert definiert den Belichtungswert für jedes Foto. Sie können eine benutzerdefinierte Belichtung von bis zu 100 Stunden in Millisekunden einstellen.

**Bilder pro Sekunde (FPS) :** Dieser Parameter definiert, wie viele Bilder in einer Sekunde aufgenommen werden sollen. Wenn Sie die Bildnummer auf 0 setzen, bedeutet dies, dass der Zeitraffer bis zum Stoppen weiterläuft.

**Abspielzeit :** Geben Sie den Gesamtzeitwert des zu erstellenden Videos ein.

**Modi :** Es gibt zwei Aufnahmemodi, zwischen den Sie wählen können, wie z.B. "Aufnahme - Bewegung - Aufnahme" und "Daueraufnahme"**.**

### **Aufnahme - Bewegung - Aufnahme**

Während der Capsule360 sich bewegt, wird keine Aufnahme der Kamera ausgelöst. Nachdem die Kamera ein Foto ausgelöst hat, beginnt der Capsule360 sich weiter zu drehen.

### **Daueraufnahme**

Der Capsule360 löst während der Bewegung Fotos aus.

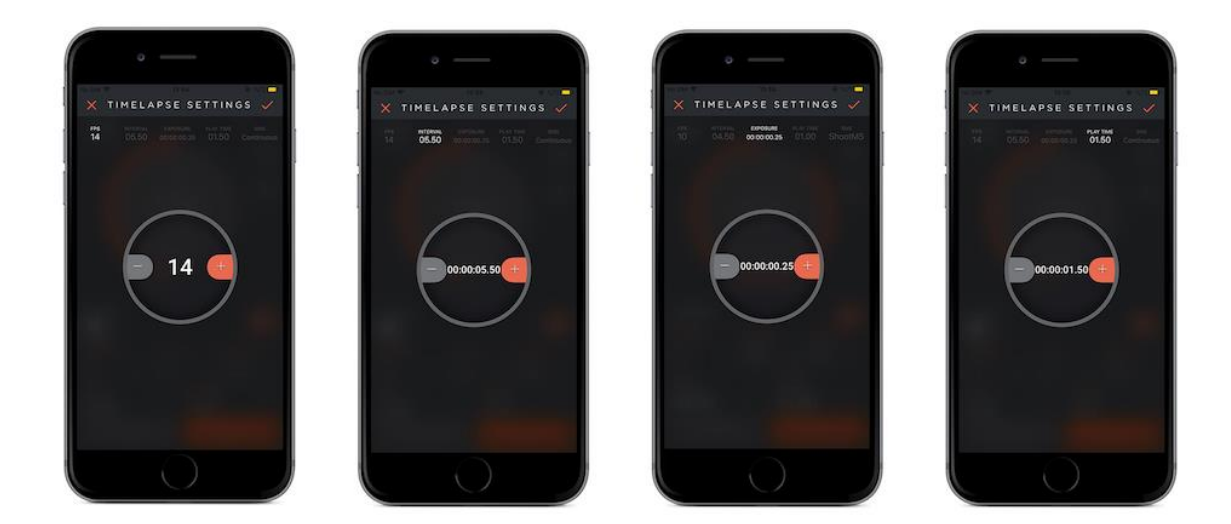

### **Wie funktioniert das?**

Sobald Sie den Modus starten, können Sie den Fortschritt auf dem Statusbild sehen. Der Kreis oben zeigt den PAN-Wert an. Nachdem Sie alle Parameter eingestellt haben, berühren Sie die Starttaste, die sich in der rechten unteren Ecke befindet, und Ihre Kamera wird sich bewegen. Wenn Ihre Kamera sich zu bewegen beginnt, können Sie sie auf dem App-Bildschirm beobachten, wie der orangefarbene Bereich um den Kreis herum ausläuft. Gleichzeitig ist die Intervallperiode vorbei und die Kamera macht Aufnahmen in der Anzahl, die Sie zuvor in den Einstellungen von FPS (Frames Per Second) festgelegt haben. In der rechten unteren Ecke sehen Sie eine weitere Anzeige, die die Anzahl der bereits aufgenommenen Fotos anzeigt.

**Bewegungseinstellung :** Um die Capsule360 nach Beendigung der programmierten Bewegungen auf den Startpunkt zu drehen, berühren Sie die Schaltfläche "Bewegungseinstellungen" oben links auf dem App-Bildschirm.

**Smartphone Taste :** Wenn Sie die Kamera Ihres Smartphones zum Fotografieren verwenden möchten, schalten Sie die Smartphone-Einstellungstaste ein, indem Sie die weiße Taste links auf dem Bildschirm berühren.

Für den Langzeitbelichtungsmodus ist es erforderlich, dass Ihre Kamera auf den BULB-Modus eingestellt ist. Dies ist die einzige Möglichkeit, benutzerdefinierte Belichtungen zu erreichen. Wenn Sie Ihre Kamera nicht auf den BULB-Modus einstellen, ist der Belichtungswert Ihrer Kamera gültig und Sie erhalten keine Fotos mit der in der Capsule360-App eingestellten Belichtung..

Bitte beachten Sie, dass der Zeitrafferprozess nicht richtig funktioniert, wenn die Belichtungseinstellung Ihrer Kamera größer als der Intervallwert ist. Die Belichtung Ihrer Kamera muss größer als der Intervallwert sein. Andernfalls wird die Anzahl

der aufgenommenen Fotos geringer sein als auf dem Bildschirm angezeigt.

# **9.3. Bulb Ramping Zeitraffer**

Der Modus "Bulb Ramping Timelapse" bietet Ihnen die Möglichkeit, Zeitrafferaufnahmen mit wechselnder Belichtung zu machen. In normalen Zeitraffermodi haben alle Bilder die gleiche Belichtung. Dies kann in einigen Fällen ausreichend sein, aber manchmal ändert sich das Licht während des gesamten Fotografierens. Die Belichtung muss entsprechend angepasst werden, um zu dunkle oder zu helle Bilder zu vermeiden. Der Zeitraffermodus Bulb Ramping Timelapse kümmert sich darum.

**PAN :** Stellen Sie den Wert für den Drehwinkel ein, indem Sie mit dem Finger unter den Kreis auf dem Bildschirm fahren. Sie können den Start- ( S ) und Endpunkt ( F ) mit den Tasten S und F wählen.

Wenn Sie den Aufnahmebereich Ihrer Kamera vor der Aufnahme kontrollieren möchten, können Sie die graue Taste innerhalb des PAN-Kreises verwenden.

**CCW :** Gegen den Uhrzeigersinn (Ihr Capsle360 dreht sich gegen den Uhrzeigersinn.)

**CW :** Im Uhrzeigersinn (Ihr Capsule360 dreht sich im Uhrzeigersinn.)

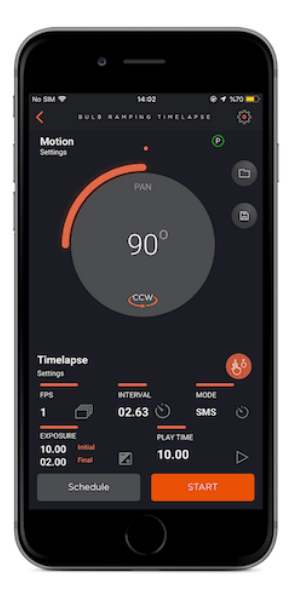

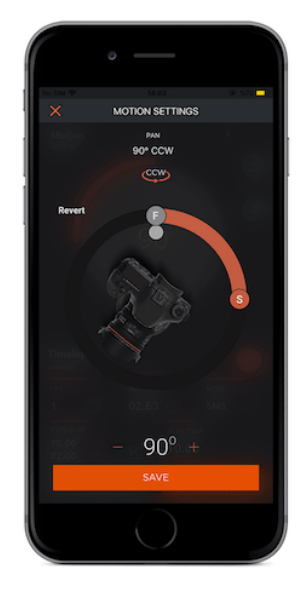

**Interval :** Dieser Parameter definiert die Dauer zwischen den einzelnen Bildern. Das Intervall kann einen Wert von 13 Millisekunden bis zu 100 Stunden haben..

**Initial Belichtung :** Dieser Wert definiert den Anfangsbelichtungswert für jedes Foto. Sie können eine benutzerdefinierte Belichtung von bis zu 100 Stunden in Millisekunden einstellen.

**Finale Belichtung:** Dieser Wert definiert den endgültigen Belichtungswert für jedes Foto. Sie können eine benutzerdefinierte Belichtung von bis zu 100 Stunden in Millisekunden einstellen.

**Bilder pro Sekunde (FPS) :** Dieser Parameter definiert, wie viele Bilder in einer Sekunde aufgenommen werden sollen. Wenn Sie die Bildnummer auf 0 setzen, bedeutet dies, dass der Zeitraffer bis zum Stoppen weiterläuft.

**Abspielzeit :** Geben Sie den Gesamtzeitwert des zu erstellenden Videos ein.

**Modi :** Es gibt zwei Aufnahmemodi, zwischen den Sie wählen können, wie z.B. "Aufnahme - Bewegung - Aufnahme" und "Daueraufnahme"**.**

### **Aufnahme - Bewegung - Aufnahme**

Während der Capsule360 sich bewegt, wird keine Aufnahme der Kamera ausgelöst. Nachdem die Kamera ein Foto ausgelöst hat, beginnt der Capsule360 sich weiter zu drehen.

#### **Daueraufnahme**

Der Capsule360 löst während der Bewegung Fotos aus.

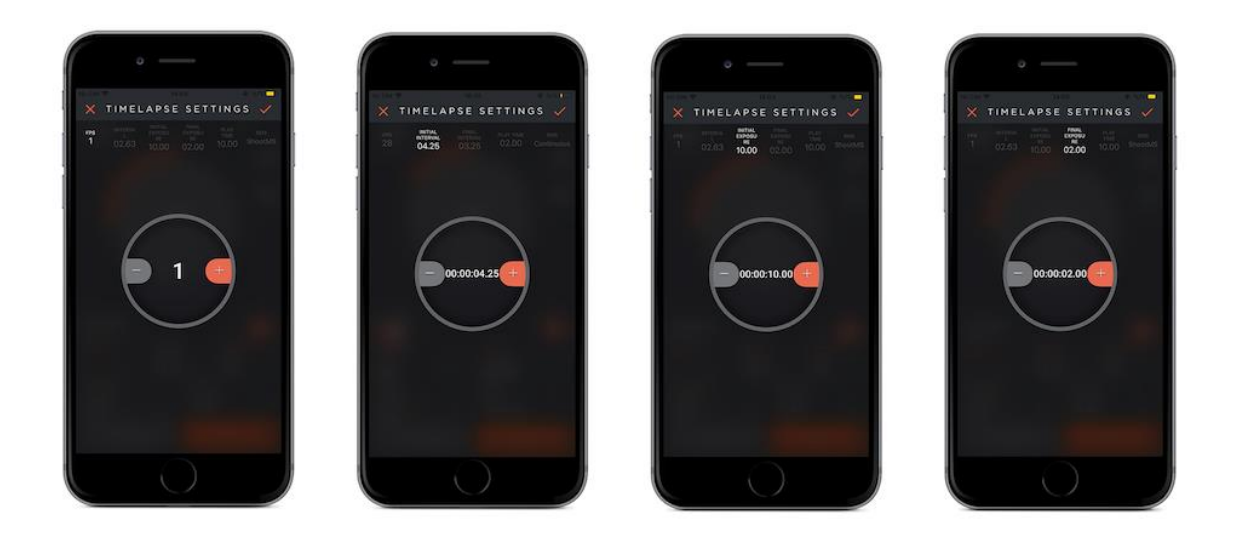

### **Wie funktioniert das?**

Sobald Sie den Modus starten, können Sie den Fortschritt auf dem Statusbild sehen. Der Kreis oben zeigt den PAN-Wert an. Nachdem Sie alle Parameter eingestellt haben, berühren Sie die Starttaste, die sich in der rechten unteren Ecke befindet, und Ihre Kamera beginnt sich zu bewegen. Wenn Ihre Kamera sich zu bewegen beginnt, können Sie sie auf dem App-Bildschirm beobachten, wie der

orangefarbene Bereich um den Kreis herum ausläuft. Gleichzeitig ist die Intervallperiode vorbei und die Kamera macht Aufnahmen in der Anzahl, die Sie zuvor in den Einstellungen von FPS (Frames Per Second) festgelegt haben. In der rechten unteren Ecke sehen Sie eine weitere Anzeige, die die Anzahl der bereits aufgenommenen Fotos anzeigt.

**Bewegungseinstellung :** Um die Capsule360 nach Beendigung der programmierten Bewegungen auf den Startpunkt zu drehen, berühren Sie die Schaltfläche "Bewegungseinstellungen" oben links auf dem App-Bildschirm.

**Smartphone Taste :** Wenn Sie die Kamera Ihres Smartphones zum Fotografieren verwenden möchten, schalten Sie die Smartphone-Einstellungstaste ein, indem Sie die weiße Taste links auf dem Bildschirm berühren.

Der Prozess beginnt mit der initialen Belichtung. Mit jedem Bild wird die Belichtung linear zur endgültigen Belichtung hin verändert. Beim letzten Bild wird das Bild die endgültige Belichtung haben. Um eine benutzerdefinierte Belichtung erstellen zu können, muss sich die Kamera im BULB-Modus befinden; andernfalls haben alle Bilder die gleiche Belichtung.

Der Belichtungswert kann sich auf- oder absteigend ändern. Dies hängt von den Anfangs- und Endwerten der Belichtung ab. Die Änderung der Belichtung ist zwischen den einzelnen Bildern gleich.

#### **9.4. Interval Ramping Zeitraffer**

Mit dem Intervall Ramping Zeitraffer haben Sie die Möglichkeit, das Intervall über die Zeit zu ändern. Dieser Modus hat sechs Parameters:

**PAN :** Stellen Sie den Wert für den Drehwinkel ein, indem Sie mit dem Finger unter den Kreis auf dem Bildschirm fahren. Sie können den Start- ( S ) und Endpunkt ( F ) mit den Tasten S und F wählen.

Wenn Sie den Aufnahmebereich Ihrer Kamera vor der Aufnahme kontrollieren möchten, können Sie die graue Taste innerhalb des PAN-Kreises verwenden.

**CCW :** Gegen den Uhrzeigersinn (Ihr Capsle360 dreht sich gegen den Uhrzeigersinn.)

**CW :** Im Uhrzeigersinn (Ihr Capsule360 dreht sich im Uhrzeigersinn.)

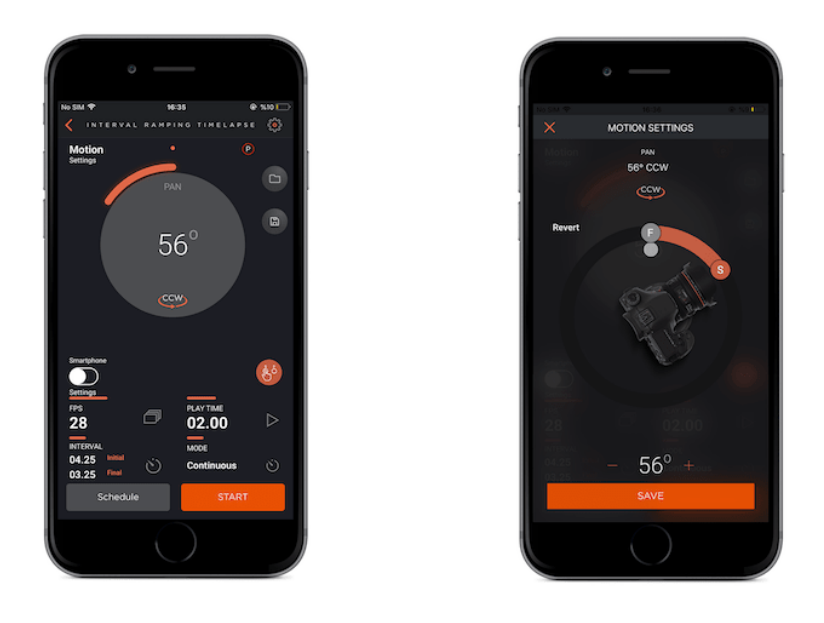

**Initial Intervall :** Dieser Wert definiert den anfänglichen Intervallwert für den Beginn der Aufnahme.

**Finales Intervall :** ieser Wert definiert den endgültigen Intervallwert bis zum Ende der Aufnahme.

**Bilder pro Sekunde (FPS) :** Dieser Parameter definiert, wie viele Bilder in einer Sekunde aufgenommen werden sollen. Wenn Sie die Bildnummer auf 0 setzen, bedeutet dies, dass der Zeitraffer bis zum Stoppen weiterläuft.

**Abspielzeit :** Geben Sie den Gesamtzeitwert des zu erstellenden Videos ein.

**Modi :** Es gibt zwei Aufnahmemodi, zwischen den Sie wählen können, wie z.B. "Aufnahme - Bewegung - Aufnahme" und "Daueraufnahme"**.**

### **Aufnahme - Bewegung - Aufnahme**

Während der Capsule360 sich bewegt, wird keine Aufnahme der Kamera ausgelöst. Nachdem die Kamera ein Foto ausgelöst hat, beginnt der Capsule360 sich weiter zu drehen.

#### **Daueraufnahme**

Der Capsule360 löst während der Bewegung Fotos aus.

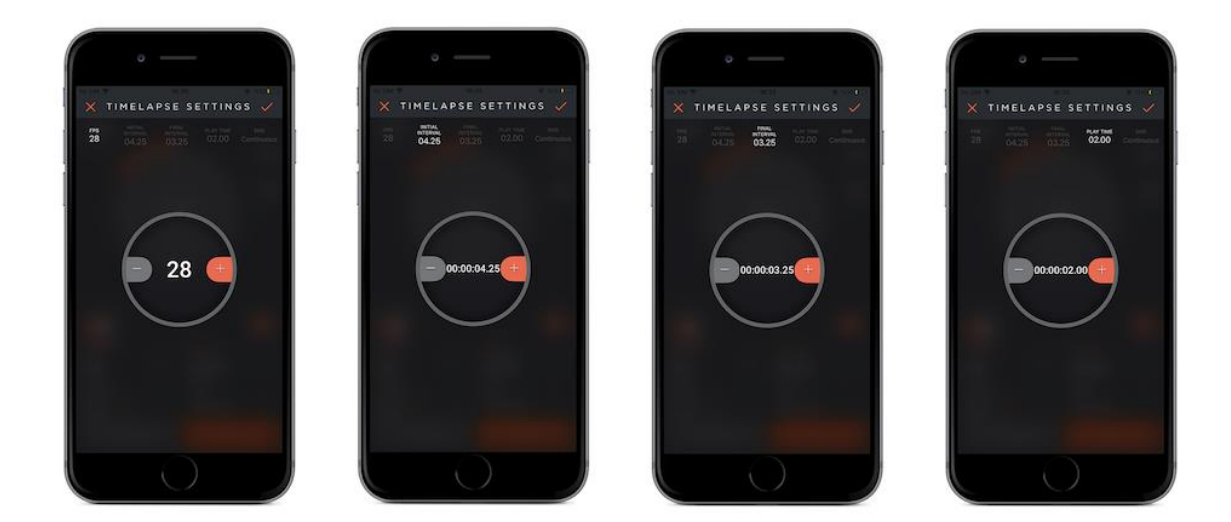

### **Wie funktioniert das?**

Sobald Sie den Modus starten, können Sie den Fortschritt auf dem Statusbild sehen. Der Kreis oben zeigt den PAN-Wert an. Nachdem Sie alle Parameter eingestellt haben, berühren Sie die Starttaste, die sich in der rechten unteren Ecke befindet, und Ihre Kamera beginnt sich zu bewegen. Wenn Ihre Kamera sich zu bewegen beginnt, können Sie sie auf dem App-Bildschirm beobachten, wie der orangefarbene Bereich um den Kreis herum ausläuft. Gleichzeitig ist die Intervallperiode vorbei und die Kamera macht Aufnahmen in der Anzahl, die Sie zuvor in den Einstellungen von FPS (Frames Per Second) festgelegt haben. In der rechten unteren Ecke sehen Sie eine weitere Anzeige, die die Anzahl der bereits aufgenommenen Fotos anzeigt.

**Bewegungseinstellung :** Um die Capsule360 nach Beendigung der programmierten Bewegungen auf den Startpunkt zu drehen, berühren Sie die Schaltfläche "Bewegungseinstellungen" oben links auf dem App-Bildschirm.

**Smartphone Taste :** Wenn Sie die Kamera Ihres Smartphones zum Fotografieren verwenden möchten, schalten Sie die Smartphone-Einstellungstaste ein, indem Sie die weiße Taste links auf dem Bildschirm berühren.

Nachdem Sie die Parameter eingestellt haben, berühren Sie die Starttaste, um den Aufnahmevorgang zu beginnen.

#### **9.5. HDR Zeitraffer**

Der HDR-Zeitraffermodus kombiniert Zeitraffer mit dem HDR (High Dynamic Range). Mit anderen Worten: Jedes Bild des Zeitraffervideos ist ein HDR-Foto.

HDR Zeitraffer können sehr komplex sein, aber der HDR-Zeitraffermodus erledigt dies sehr einfach. Dieser Modus teilt den Bildschirm in zwei Teile. Im oberen Teil des Bildschirms geht es um den PAN-Wert. Der untere Teil des Bildschirms zeigt die HDR-Einstellungen. Der HDR-Teil hat sechs Parameter, die eingestellt werden können: Intervallwert, Frames Per Second (FPS), Mitte, EV(+-), Bildrate und Abspielzeit.

**PAN :** Stellen Sie den Wert für den Drehwinkel ein, indem Sie mit dem Finger unter den Kreis auf dem Bildschirm fahren. Sie können den Start- ( S ) und Endpunkt ( F ) mit den Tasten S und F wählen.

Wenn Sie den Aufnahmebereich Ihrer Kamera vor der Aufnahme kontrollieren möchten, können Sie die graue Taste innerhalb des PAN-Kreises verwenden..

**CCW :** Gegen den Uhrzeigersinn (Ihr Capsle360 dreht sich gegen den Uhrzeigersinn.)

**CW :** Im Uhrzeigersinn (Ihr Capsule360 dreht sich im Uhrzeigersinn.)

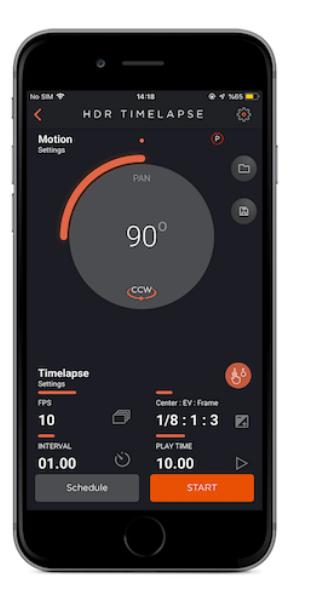

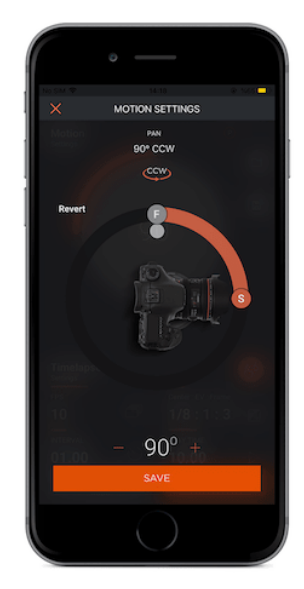

**Bilder pro Sekunde (FPS) :** Dieser Parameter definiert, wie viele Bilder in einer Sekunde aufgenommen werden sollen. Wenn Sie die Bildnummer auf 0 setzen, bedeutet dies, dass der Zeitraffer bis zum Stoppen weiterläuft.

**Intervall :** Dieser Parameter definiert die Dauer zwischen den einzelnen Bildern. Das Intervall kann einen Wert von 13 Millisekunden bis zu 100 Stunden haben.

**Zentrum :** Dieser Parameter zeigt den Belichtungswert an, der in der Mitte der Sequenz liegt.

**EV(+-) :** Dieser Parameter zeigt an, wie viele Stopps bei jeder Änderung vorgenommen werden.

**Bilder :** Dieser Parameter zeigt an, wie viele Bilder für ein HDR-Foto aufgenommen werden sollen.

**Abspielzeit :** Geben Sie den Gesamtzeitwert des endgültigen Videos ein, das Sie erstellen möchten.

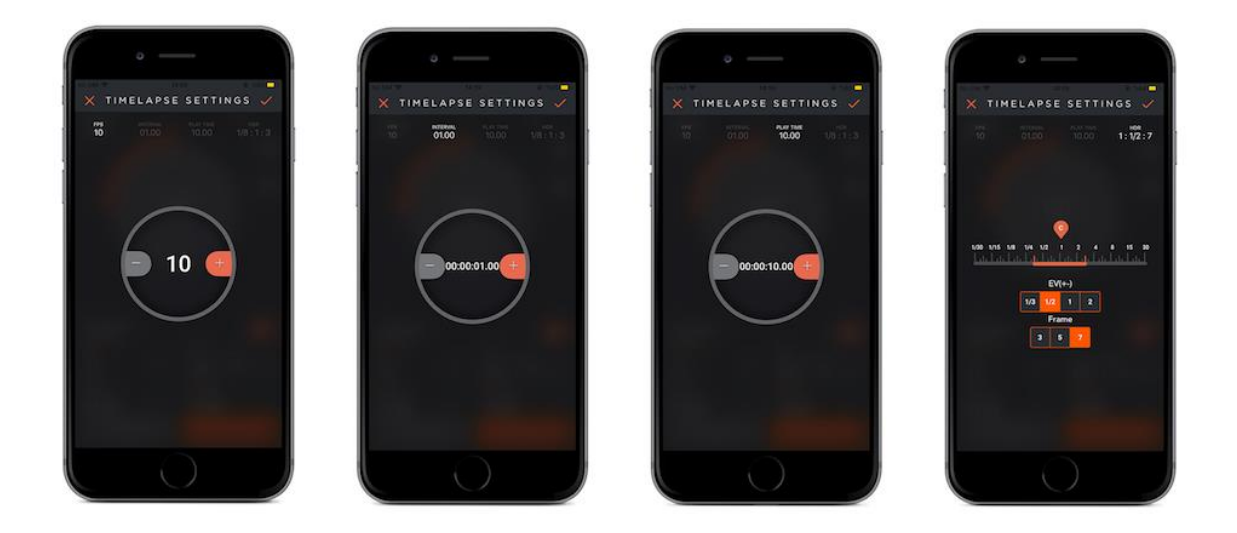

**Warnung:** Die HDR-Funktionalität wird mit dem BULB-Modus der Kamera zur Verfügung gestellt. Die Kamera muss sich im BULB-Modus befinden, sonst haben alle Fotos die gleiche Belichtung. Die Verschlusszeit, die Sie über den Auslöseranschluss erreichen können, ist begrenzt. Bei den meisten Kameras können Sie nicht schneller als 1/30 Sekunde über den Kabelauslöseranschluss erreichen. Aufgrund dieser Beschränkung werden einige EV(+-) und Frame-Werte für einige Center-Werte deaktiviert.

### **9.6. Video**

Mit den Modi PAN, TILT und SLIDE können Sie Ihre Kamera in verschiedene Richtungen und Winkel bewegen. Ihre Videos werden viel dynamischer sein! **Geschwindigkeit :** Um die Videogeschwindigkeit zu ändern, geben Sie einen Wert zwischen 1 und 100 ein.

**Modi :** Es gibt drei Optionen, um die Startbewegung von Capsule 360 festzulegen.

#### **One way**

Der Capsule 360 bewegt sich nur in eine Richtung.

#### **Two way**

Der Capsule 360 bewegt sich einmal in beide Richtungen.

#### **Continuous**

Der Capsule360 wird sich dauerhaft in die gewünschte Richtung bewegen.

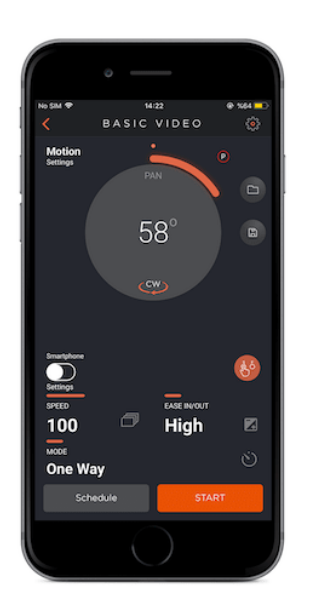

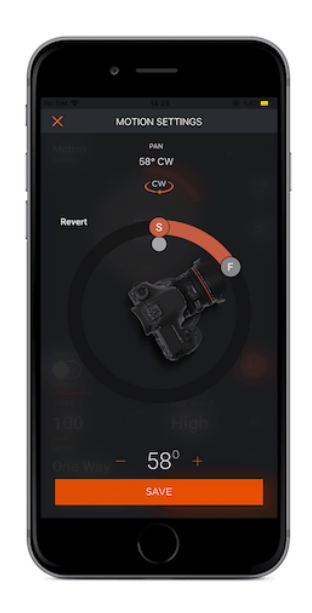

**Ease IN/ OUT :** Es gibt drei Optionen von Ease IN/ OUT, wie z.B. niedrig, mittel und hoch.

Wählen Sie zwischen;

**Low :** Der Capsule360 wird langsam beschleunigt.

**Medium :** Der Capsule360 wird mit mittlerer Geschwindigket beschleunigen.

**High :** Der Capsule360 wird schnell beschleunigen.

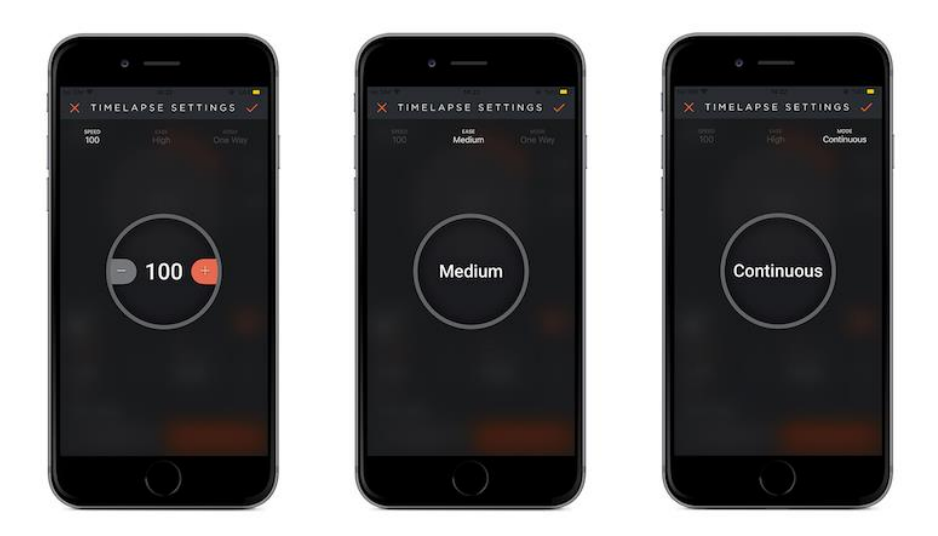

### **9.7. Folgemodus**

"Face Tracking" kann nur mit einem Smartphone durchgeführt werden.

Wenn Sie die Kamera Ihres Telefons auf die Person richten, die Sie mit der Kamera verfolgen möchten, erscheint ein grüner Bereich auf dem Gesicht der Person.

Die Videoaufzeichnung beginnt nach 3 Sekunden, wenn Sie die rote Starttaste berühren. Wenn sich die Person, die von der Kamera erfasst wird, in der Mitte des Bildes befindet, bewegt sich die Capsule360 nicht. Wenn das Gesicht beginnt, sich von der Mitte weg und zu den Seiten des Bildes zu bewegen, folgt Capsule 360 dem Gesicht und bewegt sich in die gleiche Richtung.

#### **9.8. Turntable**

Sie können das Produkt-Shooting viel einfacher machen, wenn Sie es mit Ihrem Capsule360 automatisieren. Sie können Ihre Produkte in den gewünschten Winkeln und in der gewünschten Geschwindigkeit fotografieren!

**Bilder :** Dieser Parameter gibt an, wie viele Fotos bei einer 360°-Drehung des Drehtisches aufgenommen werden sollen.

**Intervall :** Dieser Parameter definiert die Dauer zwischen den einzelnen Bildern. Das Intervall kann einen Wert von 13 Millisekunden bis zu 100 Stunden haben.

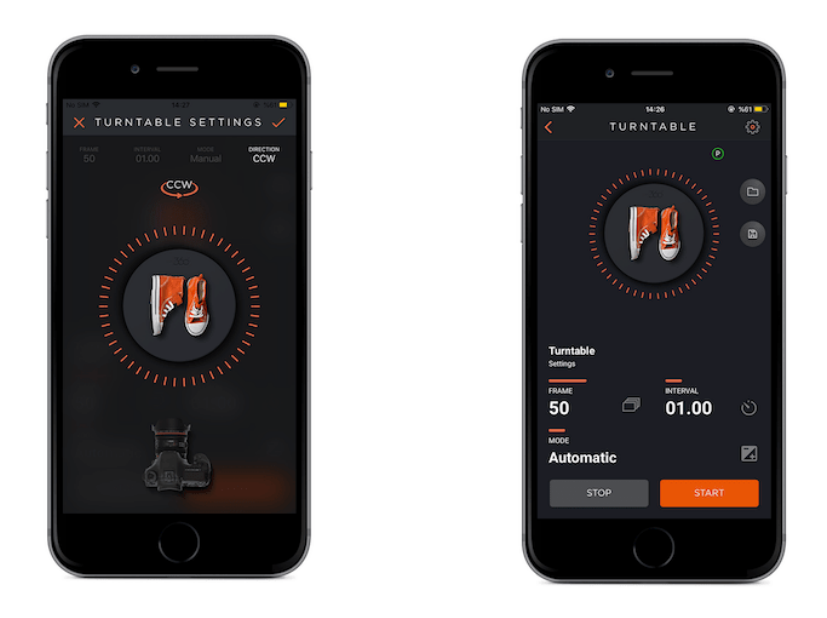

**Modi:** Es gibt drei Modi, die als Manuel, Automatik und Smartphone eingestellt werden können.

#### **Manuell**

Sie können Ihrer Kamera manuell auslösen und ein Foto aufnehmen, wenn der Slider sich nicht bewegt.

#### **Automatisch**

In diesem Modus stellen Sie durch die Verwendung des MIOPS Mobile Dongle sicher, dass Ihre Kamera ausgelöst wird.

#### **Smartphone**

In diesem Modus macht die Smartphone-Kamera automatisch Aufnahmen, wenn der Slider sich nicht weiter bewegt.

**Richtung :** Stellen Sie hier die Drehrichtung des Turntables ein.

**CCW :** Gegen den Uhrzeigersinn (Ihr Capsle360 dreht sich gegen den Uhrzeigersinn.)

**CW :** Im Uhrzeigersinn (Ihr Capsule360 dreht sich im Uhrzeigersinn.)

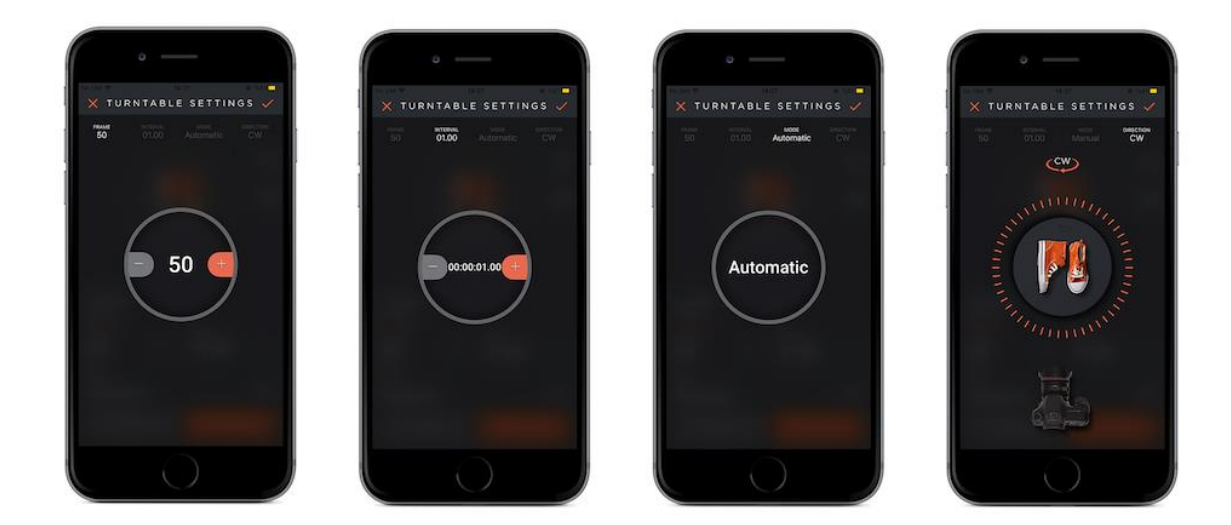

### **Wie funktioniert das?**

Die Produktfotos werden entsprechend der von Ihnen angegebenen Bildanzahl aufgenommen, während die Kamera sich um 360 Grad dreht. Wenn Sie beispielsweise die Framerate bei 60 (360/60=6) eingeben, erhalten Sie aus 6 verschiedenen Winkeln 6 verschiedene Produktfotos.

#### **9.9. Mehrzeilige Panoramen**

Die Panoramafotografie ist die Aufnahme von Bildern in einem breiteren Format, so dass sie viel mehr umfasst als das, was die Augen von einem Punkt aus natürlich sehen können.

Um ein Panoramabild aufzunehmen, ist ein größeres Breite-Höhe-Verhältnis erforderlich. So erreichen Sie einen ungehinderten, weiten Ausblick.

Mit seiner Drehbarkeit ermöglicht uns die Capsule360, 360-Grad-Bilder zu erhalten. Über eine Fotobearbeitungssoftware können Sie alle Bilder zusammenfügen und aneinanderhängen, um ein Panoramabild zu erstellen.

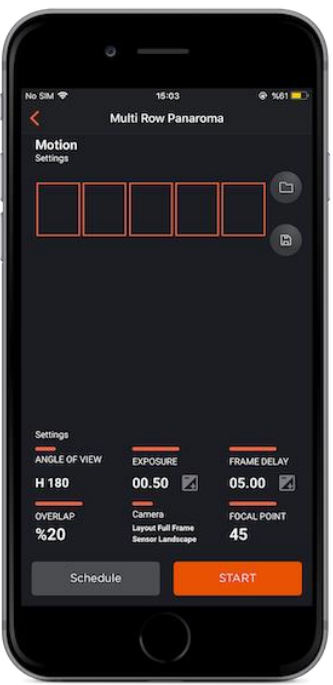

**Bildwinkel :** Hier können Sie den gewünschten Bildwinkel einstellen, der das Panorama erfassen soll.

Wenn Sie ein mehrzeiliges Panorama erstellen wollen, sollten Sie die Werte unten separat einstellen.

### **Breite**

Nutzen Sie diesen Modus für Aufnahmen im Querformat (horizontal)

#### **Höhe**

Nutzen Sie diesen Modus wenn Sie im Hochformat fotografieren wollen (vertikal)

**Überlappen :** Geben Sie hier ein wie weit sich die einzelnen Aufnahmen überlappen sollen. Der WErt stellt den Bereich der rechten Seite der ersten Aufnahme und dem linken Bereich der zweiten Aufnahme dar.

**Belichtung :** Dieser Wert definiert den Belichtungswert für jedes Foto. Sie können eine benutzerdefinierte Belichtung von bis zu 100 Stunden in Millisekunden einstellen.

**Verzögerung:** Hiermit wird die Zeit angegeben, die zwischen der Aufnahme und der Verabeitung der Aufnahme liegt und die Kamera Ihnen das Foto anzeigt.

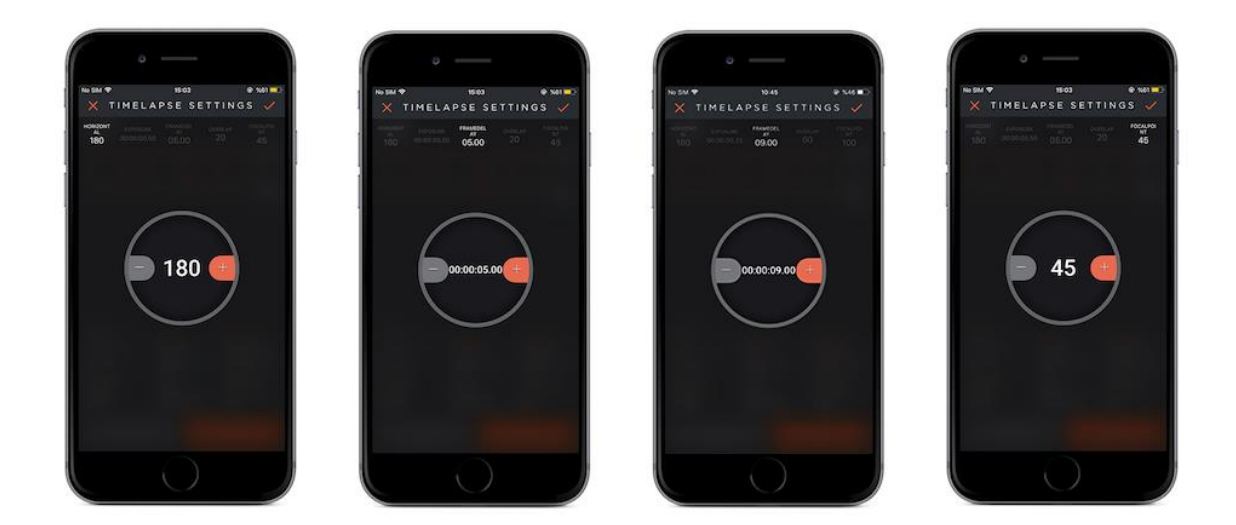

**Sensor :** Geben Sie den Kamerasensor an.

#### **Querformat**

Sollte ausgewählt werden, wenn Sie im Querformat aufnehmen möchten.

#### **Hochformat**

Sollte ausgewählt werden, wenn Sie im Hochformat aufnehmen möchten.

**Fokus:** Der von der Kamera zu erwartende Zoomwert muss eingestellt werden.

### **Warnung: Das Kamerakabel muss während der Panoramaaufnahme am Gerät angeschlossen sein.**

#### **9.10. Fernauslöser**

In diesem Modus können Sie die Schwenk-, Neige- und Gleitbewegungen steuern, indem Sie Ihr Smartphone auf bestimmte Weise manuell bewegen. Führen Sie die erste Bewegung aus (Sie müssen den PAN-Kreis so lange gedrückt halten, bis die Bewegung abgeschlossen ist. Nachdem Sie die zweite Bewegung abgeschlossen haben, führen Sie die letzte Bewegung aus.

Sie können die Bewegungen mehrerer Geräte gleichzeitig steuern.

**Pan:** Die Schwenkbewegung erfolgt, indem man das Smartphone horizontal hält und es nach links und rechts bewegt.

**Tilt:** Die Neigebewegung erfolgt, indem das Smartphone horizontal gehalten und hin und her bewegt wird.

**Slide:** Die Gleitbewegung erfolgt, indem das Smartphone horizontal gehalten und von den Seiten auf und ab bewegt wird.

# **9.11. Sterntracking**

Mit Ihrem Capsule360 können Sie die Sonne, den Mond, die Sterne und die Milchstraße in hoher Auflösung einfangen. Wenn Sie die erforderlichen Einstellungen richtig eingeben, folgt der Capsule360 den Sternen mit hoher Präzision und ermöglicht Ihnen, die besten Momente einzufangen.

**Tracking Modus:** Wählen Sie eine der Optionen für die Nachführung, z.B.: Himmelsnachführung, ½ von Himmelsnachführung, Mondnachführung, Sonnennachführung.

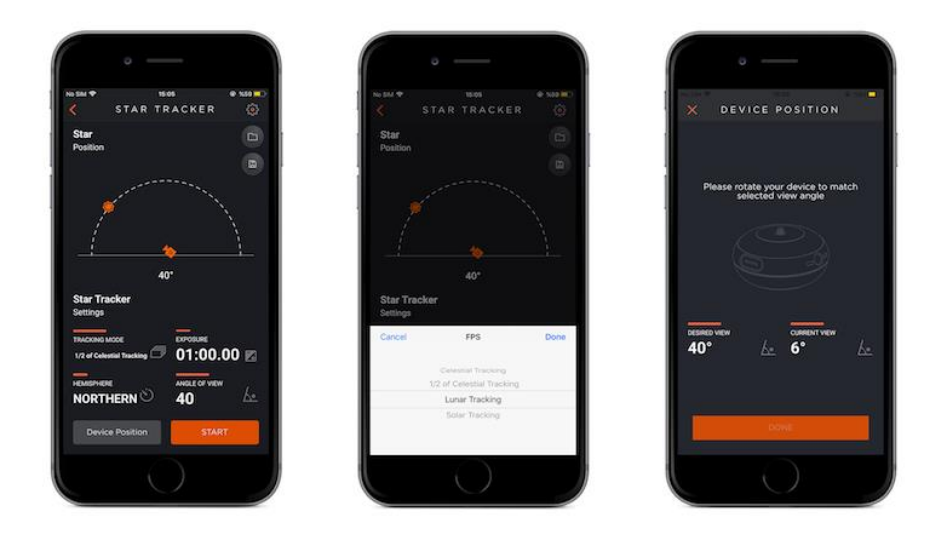

**Belichtung :** Dieser Wert definiert den Belichtungswert für jedes Foto. Sie können eine benutzerdefinierte Belichtung von bis zu 100 Stunden in Millisekunden einstellen.

**Hemisphäre:** Wählen Sie, ob Ihr Standort auf der Nord- oder Südseite des Polarsterns bleibt.

**Bildwinkel:** Der Winkel zwischen Ihrem Standort und dem Standort des Polarsterns.

### **Wie funktioniert es?**

Zuerst richten Sie Ihr Capsule360 auf die Achsendrehung der Erde aus. Nach der Einstellung dreht sich der Capsule360 in die entgegengesetzte Richtung der Erdbewegung und folgt dem Stern. Dies verhindert den Sternenfolge-Effekt und gleichzeitig fällt mehr Licht in das Objektiv ein und ermöglicht so ein hochauflösendes Foto.

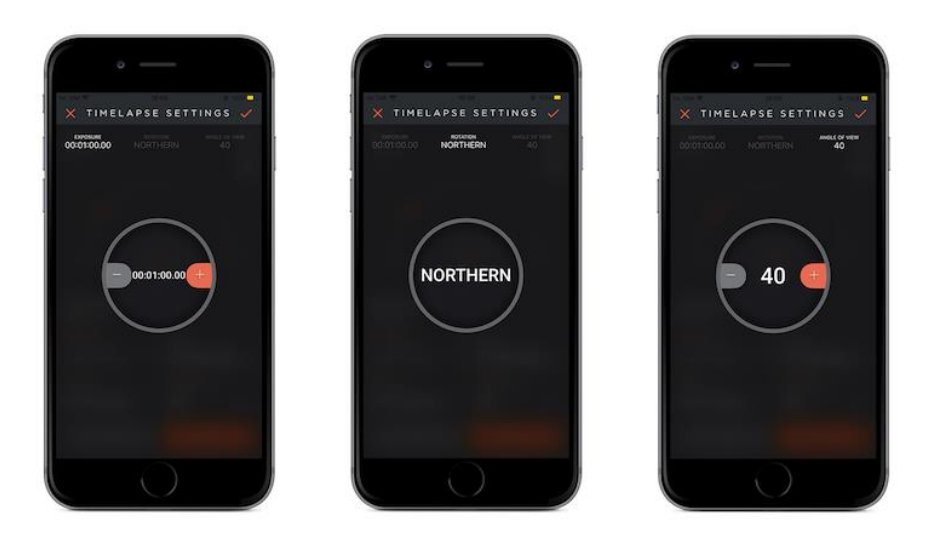

# **9.11.1 Polare Ausrichtung**

Richten Sie das Stativ zuerst aus, es sollte genau nivelliert werden, sonst können Sie dem Objekt nicht genau folgen. Verwenden Sie nun einen Kompass oder den Kompass Ihres Smartphones, um die Nordrichtung zu bestimmen. Stellen Sie die Schraube Ihres Stativs so ein, dass sie nach Norden zeigt, und setzen Sie den Capsule360 auf Ihr Stativ. Richten Sie die Schraube des Capsule360 auf den Polarstern . Sie können den Polarstern mit Hilfe der Capsule360 mobile App finden, die Ihnen den Blickwinkel automatisch oder manuell eingeben kann. Der Sichtwinkel wird auf der Grundlage Ihres Standortes berechnet. Tippen Sie auf die Schaltfläche "Geräteposition" und stellen Sie die Position der Capsule360 ein, indem Sie den Neigungswinkel ändern. Schließlich müssen Sie die Position des Capsule360 manuell feinjustieren, um eine polare Ausrichtung vorzunehmen.

**Warnung:** Nach Abschluss aller Schritte können Sie eine lange Belichtung vornehmen, aber vergessen Sie nicht, dass die lange Belichtungszeit von der Genauigkeit der Polarausrichtung und des Zoom-Wertes (Fokuspunkt), die Sie verwendet haben, beeinflusst wird.

# Capsule 360

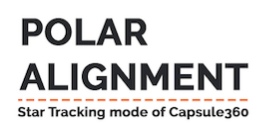

Step<sub>1</sub> Connect your Capsule360 to tripod.

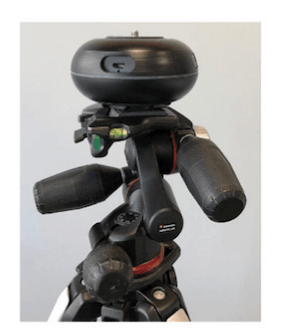

Step<sub>2</sub>

#### Now let's align Capsule360.

You can get help from Capsule360 mobile app by setting the device position and you can fine-tune the Capsule 360's position by using Polar Star.

Polar Star

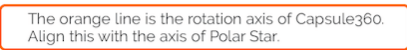

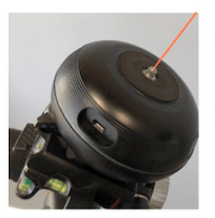

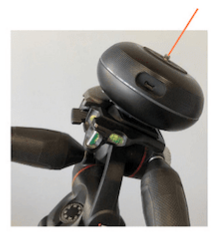

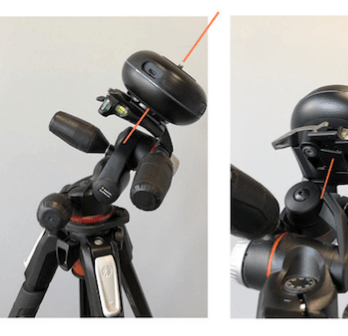

Step<sub>3</sub>

After set the device position, you can connect your camera to ball head and turn it to any star you want to exposure. Keep the position of tripod that is set in step 2 !

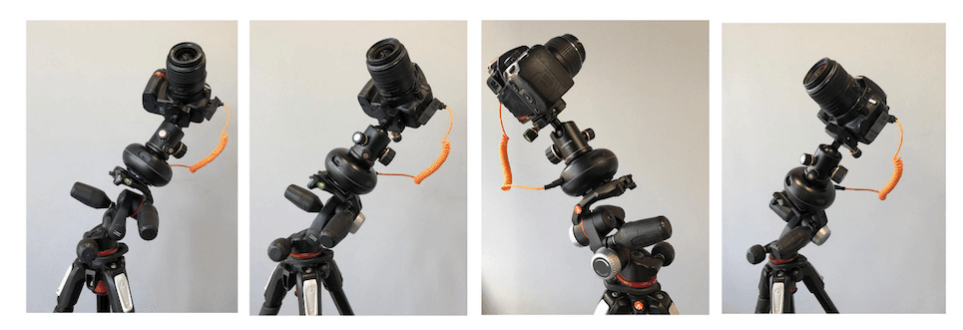

#### Step 4

After the completion of all steps, you can connect to the Capsule360 mobile app to start Star Tracking mode.

#### **Additional Info**

- You can find the ideal exposure time by starting with short exposure and gradually increasing the exposure time.

- The Polar Star is visible only from the Northern Hemisphere and is the closest star to the rotation axis of Earth. We use this star to make polar alignment easy. In fact, our goal is to align the Capsule360 parallel to the rotation axis of Earth.
- Constellations (like Southern Cross) and sigma octantis can be used to align in the Southern Hemisphere.

- The more accurately you align the Earth's axis, the longer the exposure time.

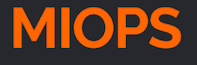

# **9.12. Focus Stacking**

**Warnung :** Es wird ein externer Videoschlitten benötigt.

Das Fokus-Stacking ist eine Methode, bei der mehrere Fotos an leicht unterschiedlichen Fokuspositionen aufgenommen werden und diese Fotos zu einem einzigen Bild zusammengefügt werden, wobei nur die fokussierten Bereiche jedes dieser Fotos verwendet werden.

Die Parameter sollten über den Videoschlitten eingegeben werden.

**Slide:** Erlaubt Ihnen, die Länge und Richtung der Bewegung des Sliders zu kontrollieren. Wenn Sie das Kamerasymbol oder die orangefarbene Linie am oberen Bildschirmrand berühren, erscheint das Menü, in dem Sie den Sliderwert eingeben.

#### **Slider Option - Rechts**

Geben Sie den Wert ein, um wie viele Zentimeter nach rechts der Slider sich bewegen soll, und klicksen Sie auf die Speichertaste.

#### **Slider Option - Links**

Geben Sie den Wert ein, um wie viele Zentimeter nach links der Slider sich bewegen soll, und klicksen Sie auf die Speichertaste.

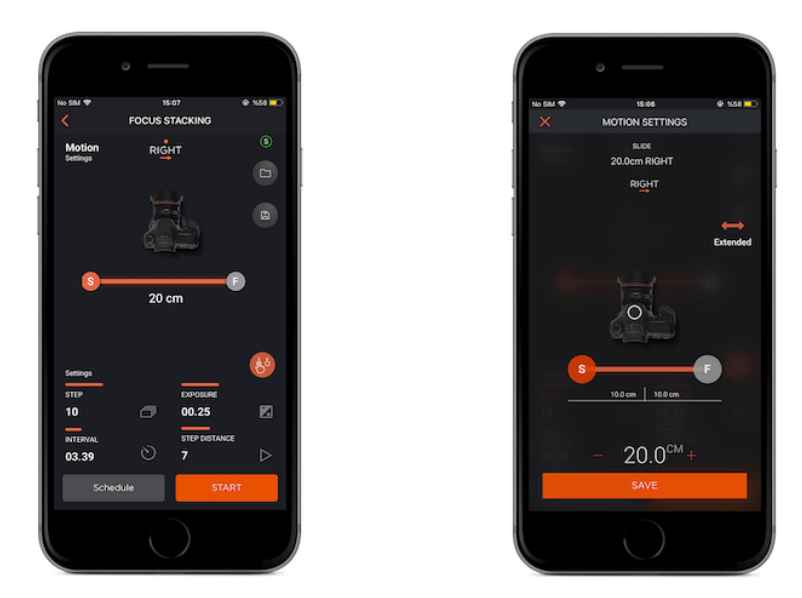

**Intervall :** Dieser Parameter definiert die Dauer zwischen den einzelnen Bildern. Das Intervall kann einen Wert von 13 Millisekunden bis zu 100 Stunden haben.

**Belichtung :** Dieser Wert definiert den Belichtungswert für jedes Foto. Sie können eine benutzerdefinierte Belichtung von bis zu 100 Stunden in Millisekunden einstellen.

**Schrittdistanz :** Der Slider stoppt nach der entsprechenden Distanz, die definiert wurde und nimmt ein Foto auf. Wenn Sie beispielsweise für den Slider, der 70 cm (70/7=10) beträgt, den Wert für die Schrittweite als 7 eingeben haben, wird in 10 Schritten jeweils 1 Aufnahme pro 7 cm gemacht, in 10 Schritten werden 10 Aufnahmen gemacht.

**Schritt:** Gibt an, wie oft der Slider entsprechend dem Wert der Schrittdistanz stoppt und Aufnahmen macht.

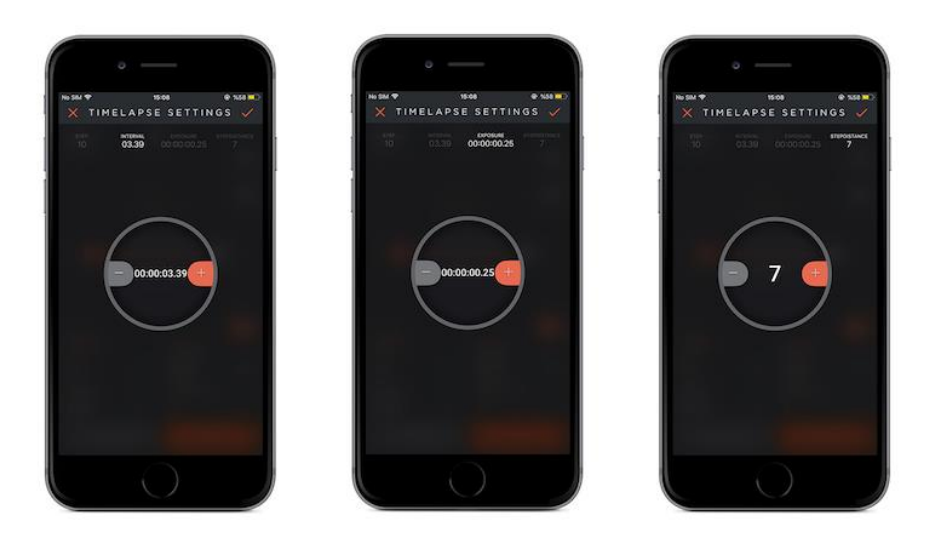

### **Wie funktioniert es ?**

Nachdem Sie die Parameter, die zu diesem Modus gehören, angewendet haben, klicken Sie auf die Startschaltfläche, die sich unten rechts auf dem Bildschirm befindet. Während sich Ihre Kamera auf dem SLIDER bewegt, hält sie an und nimmt in jedem von Ihnen festgelegten Schrittabstand ein Foto auf.

Nachdem Sie die Länge und Richtung des Schiebereglers gesehen haben, geben Sie die Parameter ein, die zu diesem Modus gehören.

Die Aufnahme beginnt, wenn Sie die Starttaste rechts unten auf dem Bildschirm drücken.

#### **10. Einstellungen:**

Sie können das Einstellungsmenü verwenden, um anwendungs- oder gerätebezogene Einstellungen zu ändern oder um Informationen zu erhalten **Impuls-Länge:** Dieser Parameter wird verwendet, um die Impulslänge jedes Triggersignals für die Modi zu bestimmen, die keinen Belichtungsparameter haben.

**HDR Intervall:** Dieser Parameter wird verwendet, um das Intervall zwischen den einzelnen Bildern für den HDR-Modus zu bestimmen.

**Aktualisierung Firmware :** Diese Schaltfläche wird verwendet, um zu prüfen, ob eine Firmware verfügbar ist.

**Jetzt kaufen:** Hier werden Sie zu unserem Shop weitergeleitet.